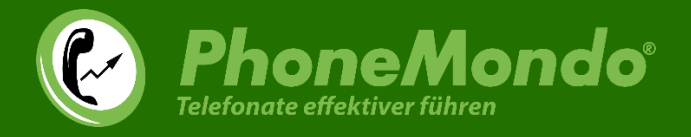

# Installationsanleitung

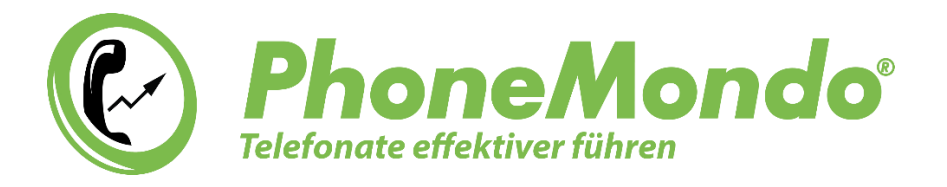

# PhoneMondo für Salesforce

www.phonemondo.com

Stand: 23.5.2024

Dieses Dokument enthält Informationen für den PhoneMondo- und Salesforce-Administrator zur Inbetriebnahme und den Betrieb der PhoneMondo für Salesforce Anbindung.

## www.PhoneMondo.com

Ein Produkt der: Scavix Software GmbH & Co. KG German High Quality Software Engineering [www.scavix.com](http://www.scavix.com/)

Dörmter Straße 6, D-29588 Oetzen, Germany Amtsgericht Lüneburg, HRA 201713

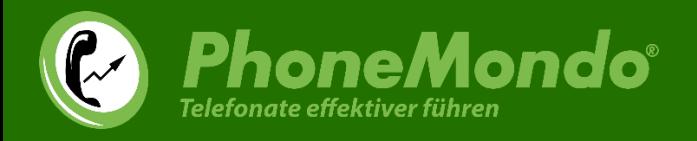

## Inhaltsverzeichnis

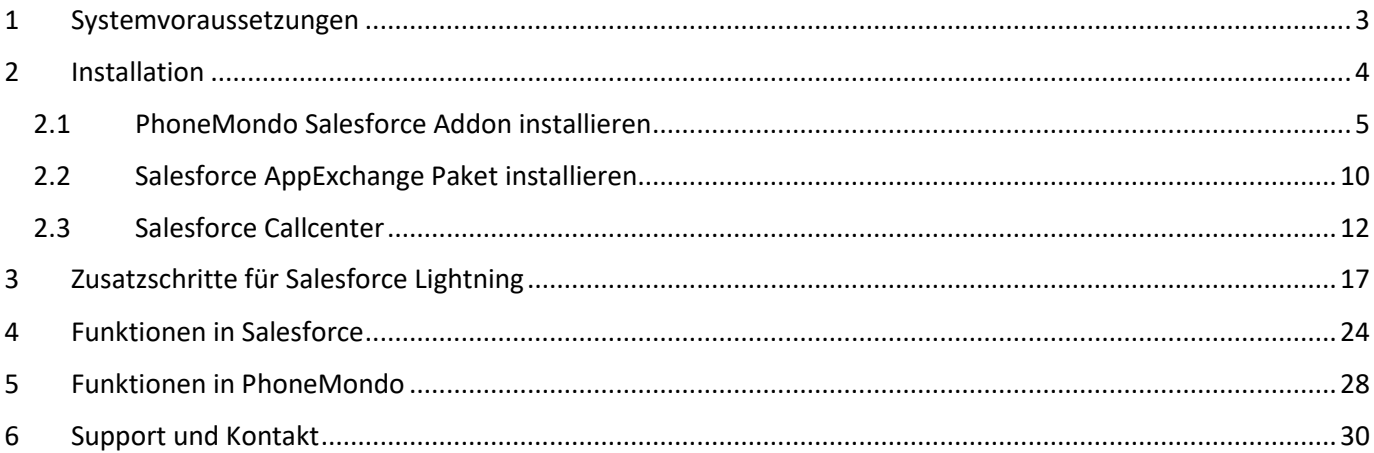

## www.PhoneMondo.com

Ein Produkt der: Scavix Software GmbH & Co. KG German High Quality Software Engineering [www.scavix.com](http://www.scavix.com/)

Dörmter Straße 6, D-29588 Oetzen, Germany Amtsgericht Lüneburg, HRA 201713

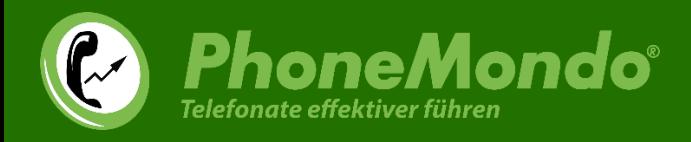

### <span id="page-2-0"></span>1 Systemvoraussetzungen

Für die Installation des Salesforce Pakets wird mindestens eine der folgenden Salesforce Editionen benötigt:

- Salesforce Professional Edition
- Salesforce Enterprise Edition
- Salesforce Unlimited Edition
- Salesforce Developer Edition

Für die Nutzung in Salesforce wird auf Benutzer-Seite ein moderner Browser auf einem Desktop Betriebssystem benötigt.

Bevor Sie die Integration in Salesforce installieren, verbinden Sie Ihre Telefonanlage mit PhoneMondo. Das ist nötig, damit PhoneMondo Anrufe aus Ihrer Telefonanlage verarbeiten und Anrufe starten kann. Anleitungen zum Verbinden Ihrer Telefonanlage mit PhoneMondo finden Sie hier:

[https://www.phonemondo.com/de/kundenservice/#reamaze#0#/kb/installation/wie-verbinde-ich-phonemondo-mit-meiner](https://www.phonemondo.com/de/kundenservice/#reamaze#0#/kb/installation/wie-verbinde-ich-phonemondo-mit-meiner-telefonanlage)[telefonanlage](https://www.phonemondo.com/de/kundenservice/#reamaze#0#/kb/installation/wie-verbinde-ich-phonemondo-mit-meiner-telefonanlage)

## www.PhoneMondo.com

Ein Produkt der: Scavix Software GmbH & Co. KG German High Quality Software Engineering [www.scavix.com](http://www.scavix.com/)

Dörmter Straße 6, D-29588 Oetzen, Germany Amtsgericht Lüneburg, HRA 201713

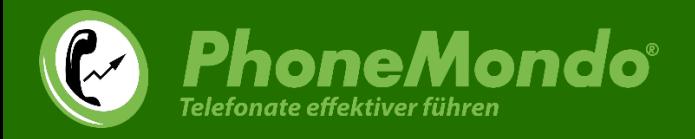

## <span id="page-3-0"></span>2 Installation

In diesem Kapitel wird erläutert, welche Komponenten von PhoneMondo for Salesforce installiert und eingerichtet werden müssen, um die Computer-Telefonie-Integration (CTI) in Betrieb zu nehmen und wie dazu am besten vorgegangen werden kann.

Um die CTI zu aktivieren, muss der Salesforce-Administrator zunächst ein paar Einstellungen in der Salesforce-Organisation und in PhoneMondo vornehmen.

## www.PhoneMondo.com

Ein Produkt der: Scavix Software GmbH & Co. KG German High Quality Software Engineering [www.scavix.com](http://www.scavix.com/)

Dörmter Straße 6, D-29588 Oetzen, Germany Amtsgericht Lüneburg, HRA 201713

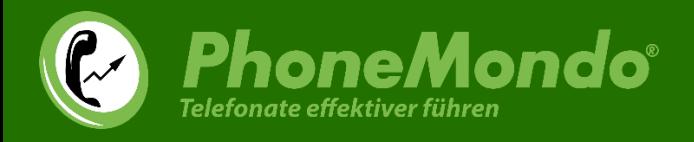

### 2.1 PhoneMondo Salesforce Addon installieren

<span id="page-4-0"></span>Klicken Sie auf der Addons-Seite [\(https://www.phonemondo.com/portal/addons/#salesforce\)](https://www.phonemondo.com/portal/addons/#salesforce) in Ihrem PhoneMondo Portal unter Salesforce auf "Installieren":

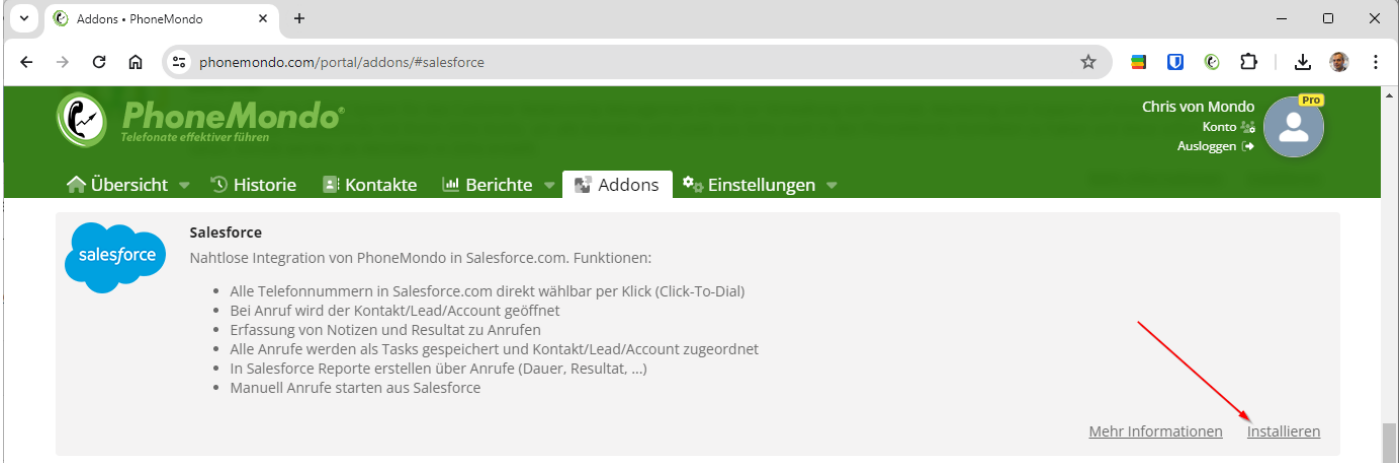

## www.PhoneMondo.com

Ein Produkt der: Scavix Software GmbH & Co. KG German High Quality Software Engineering [www.scavix.com](http://www.scavix.com/)

Dörmter Straße 6, D-29588 Oetzen, Germany Amtsgericht Lüneburg, HRA 201713

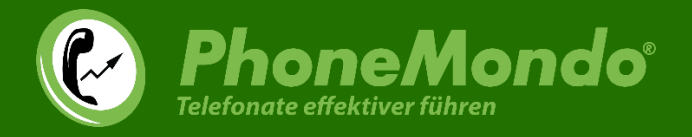

Auf der dann folgenden Installationsseite für das Addon klicken Sie auf den "Salesforce"-Knopf, um Salesforce mit PhoneMondo zu verbinden:

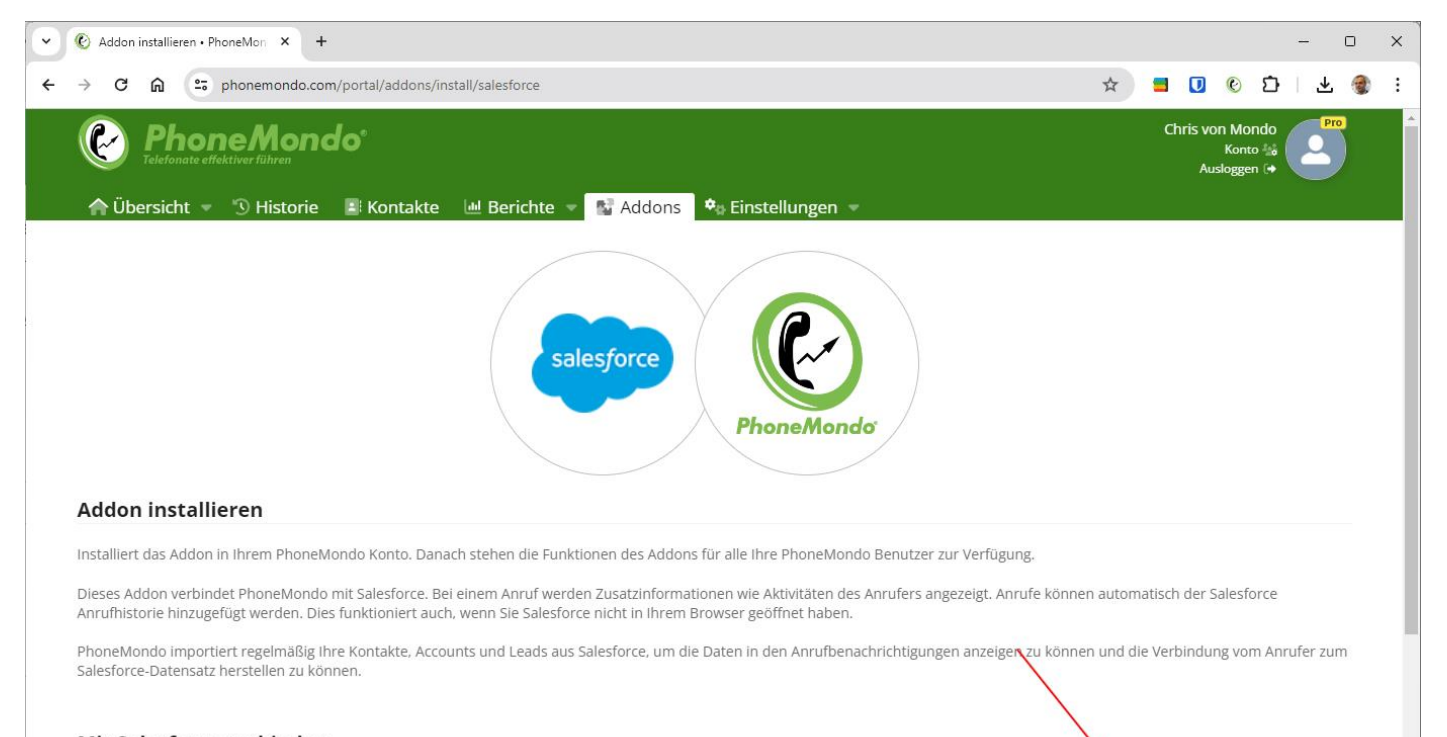

#### Mit Salesforce verbinden

Um PhoneMondo Zugriff auf Ihre Salesforce Daten zu geben, verbinden Sie einmalig die beiden Systeme miteinander. Klicken Sie unten auf den Knopf und erlauben PhoneMondo den Zugriff. Sie können diesen Zugriff jederzeit wieder entfernen. Der verbundene Salesforce-Benutzer wird für die Kommunikation mit der Salesforce-API verwendet. Bei der Task-Erstellung/Protokollierung setzt Salesforce diesen genutzer als Ersteller der Tasks.

### www.PhoneMondo.com

Ein Produkt der: Scavix Software GmbH & Co. KG German High Quality Software Engineering [www.scavix.com](http://www.scavix.com/)

Dörmter Straße 6, D-29588 Oetzen, Germany Amtsgericht Lüneburg, HRA 201713

Salesforce

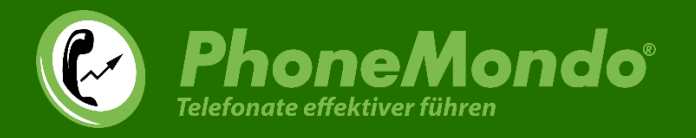

Salesforce fragt Sie, ob Sie diese Verbindung wirklich zulassen möchten. Genehmigen Sie den Zugriff durch einen Klick auf "Zulassen":

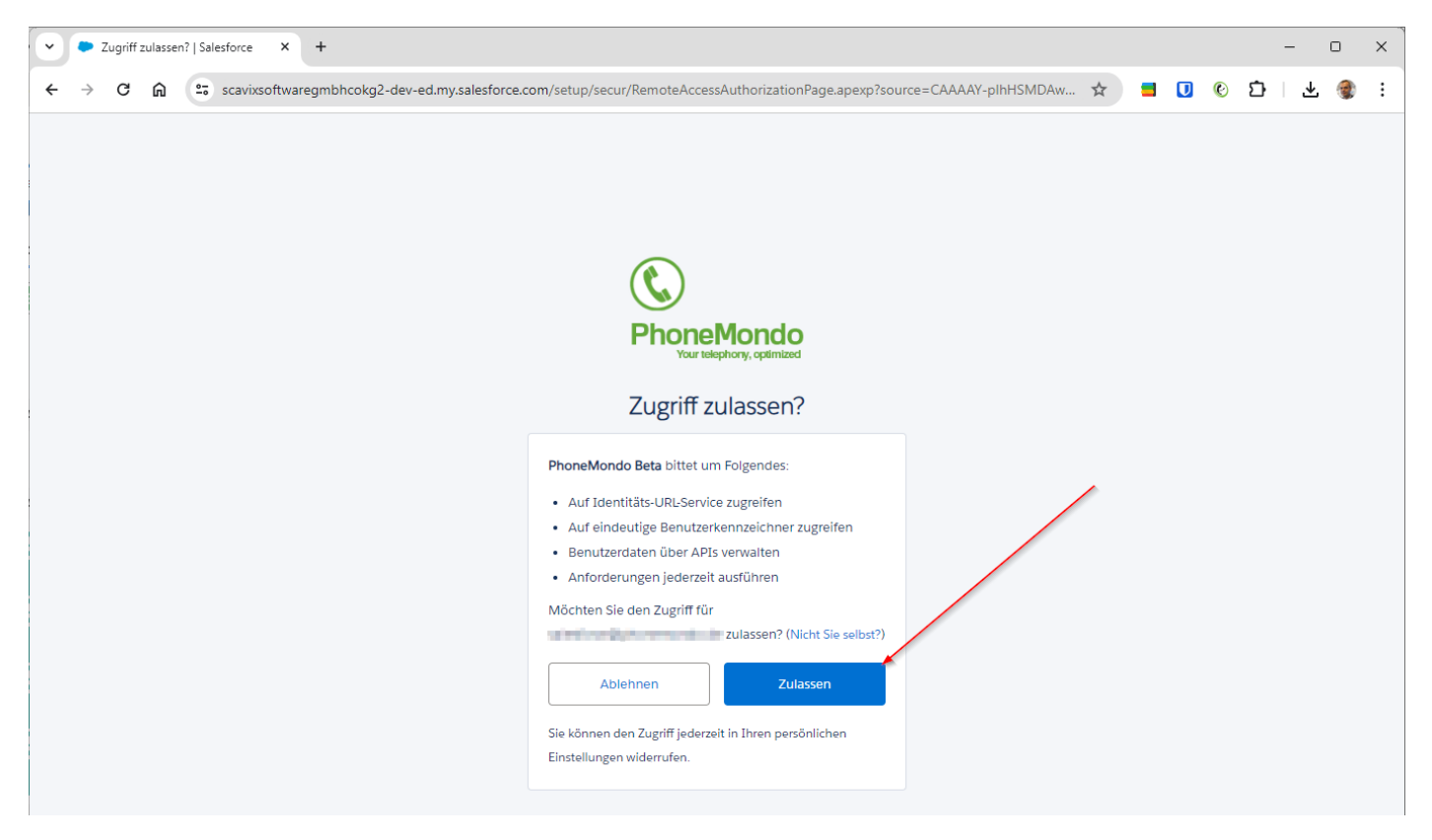

## www.PhoneMondo.com

Ein Produkt der: Scavix Software GmbH & Co. KG German High Quality Software Engineering [www.scavix.com](http://www.scavix.com/)

Dörmter Straße 6, D-29588 Oetzen, Germany Amtsgericht Lüneburg, HRA 201713

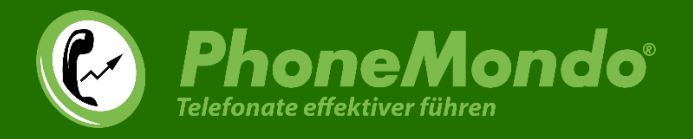

Jetzt können Sie noch die Einstellungen der Verbindung zwischen Salesforce und PhoneMondo anpassen. Klicken Sie dann auf "Jetzt installieren":

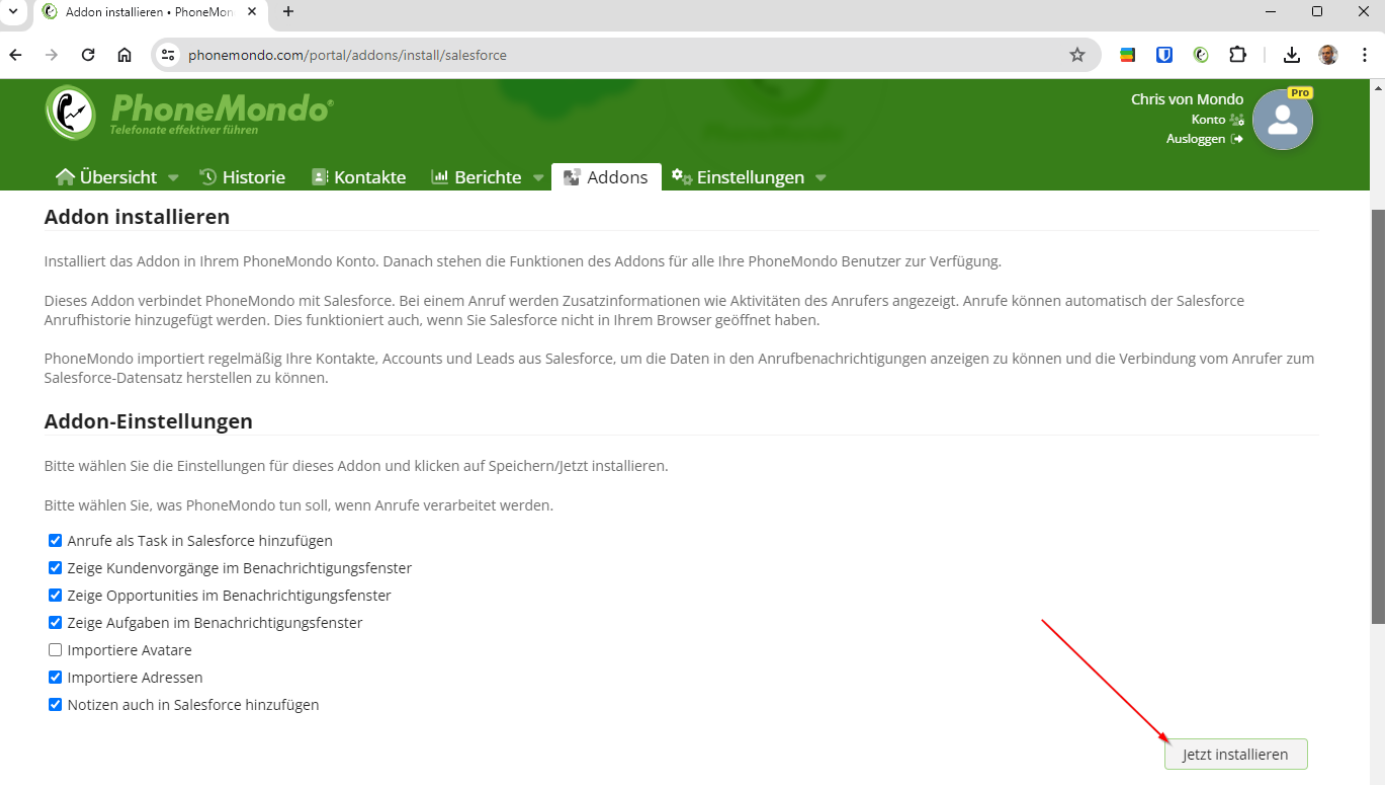

## www.PhoneMondo.com

Ein Produkt der: Scavix Software GmbH & Co. KG German High Quality Software Engineering [www.scavix.com](http://www.scavix.com/)

Dörmter Straße 6, D-29588 Oetzen, Germany Amtsgericht Lüneburg, HRA 201713

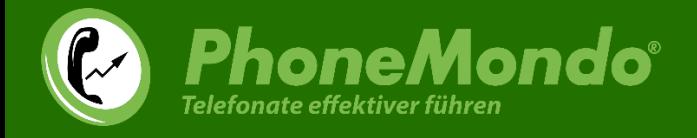

Nach der Installation beginnt PhoneMondo, im Hintergrund Ihre Accounts, Kontakte und Leads aus Salesforce in Ihre PhoneMondo Kontakte (siehe [https://www.phonemondo.com/portal/contacts/\)](https://www.phonemondo.com/portal/contacts/). Dies kann je nach Anzahl Ihrer Daten in Salesforce einige Zeit dauern.

Nach dem Import kann PhoneMondo bei Anrufen in Ihren Kontakten nach der Verknüpfung zum Salesforce Account/Kontakt/Lead herstellen und dann die Daten aus Salesforce anzeigen und auch den Anruf in Ihrem Salesforce protokollieren.

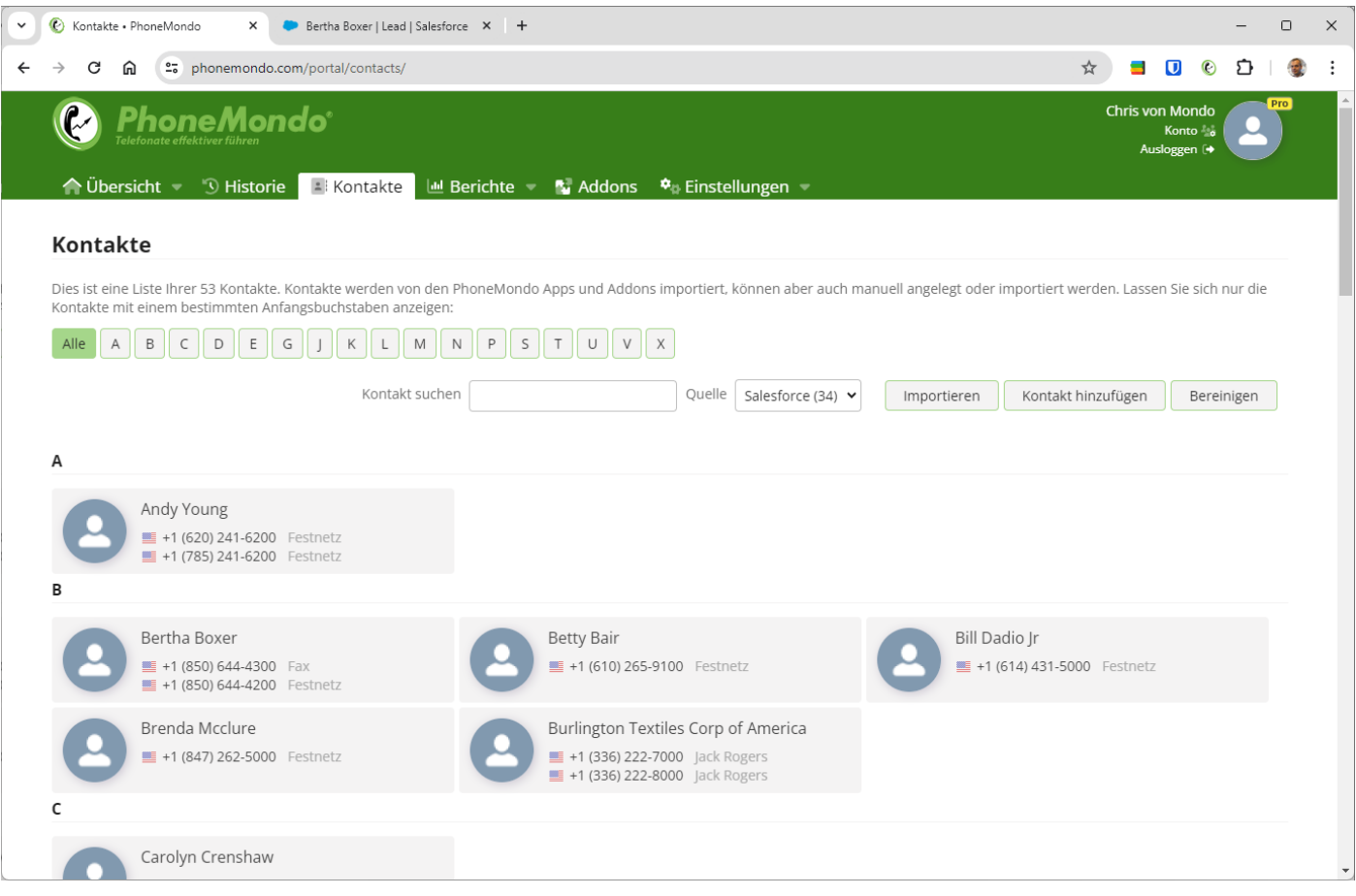

## www.PhoneMondo.com

Ein Produkt der: Scavix Software GmbH & Co. KG German High Quality Software Engineering [www.scavix.com](http://www.scavix.com/)

Dörmter Straße 6, D-29588 Oetzen, Germany Amtsgericht Lüneburg, HRA 201713

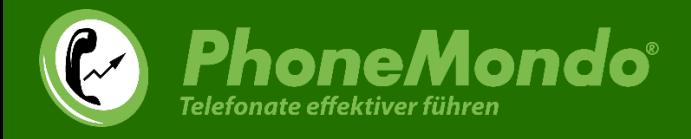

### 2.2 Salesforce AppExchange Paket installieren

<span id="page-9-0"></span>Jetzt muss noch in Salesforce das Paket installiert werden.

Öffnen Sie unter Addons > Salesforce > Einstellungen die Einstellungen des Addons und klicken auf der Seite [\(https://www.phonemondo.com/portal/addons/settings/salesforce\)](https://www.phonemondo.com/portal/addons/settings/salesforce) unten auf den "Paket aus AppExchange installieren" Link:

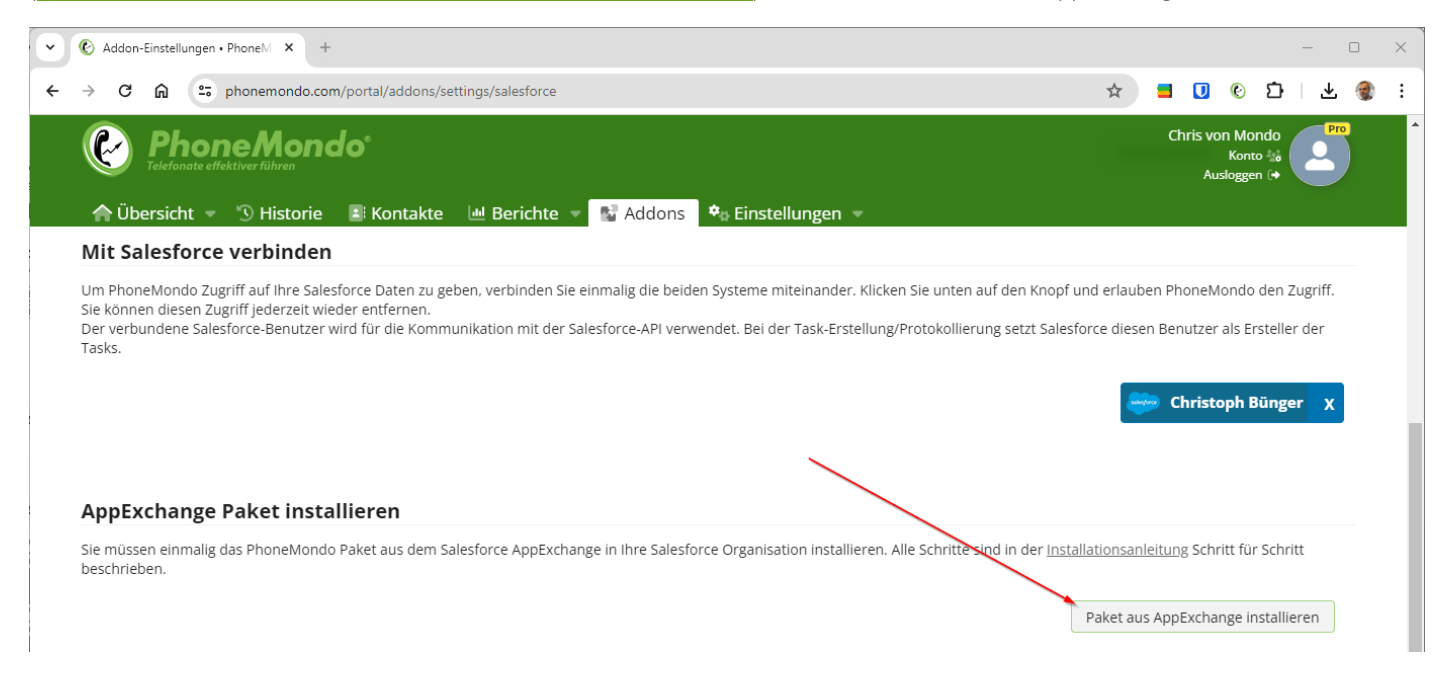

## www.PhoneMondo.com

Ein Produkt der: Scavix Software GmbH & Co. KG German High Quality Software Engineering [www.scavix.com](http://www.scavix.com/)

Dörmter Straße 6, D-29588 Oetzen, Germany Amtsgericht Lüneburg, HRA 201713

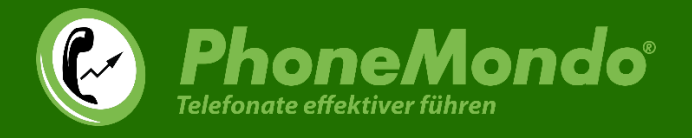

Wählen Sie jetzt, für welche Benutzer innerhalb Ihrer Salesforce Organisation Sie PhoneMondo installieren möchten. Wir empfehlen "Für alle Benutzer installieren". Danach bestätigen Sie die Auswahl mit "Installieren":

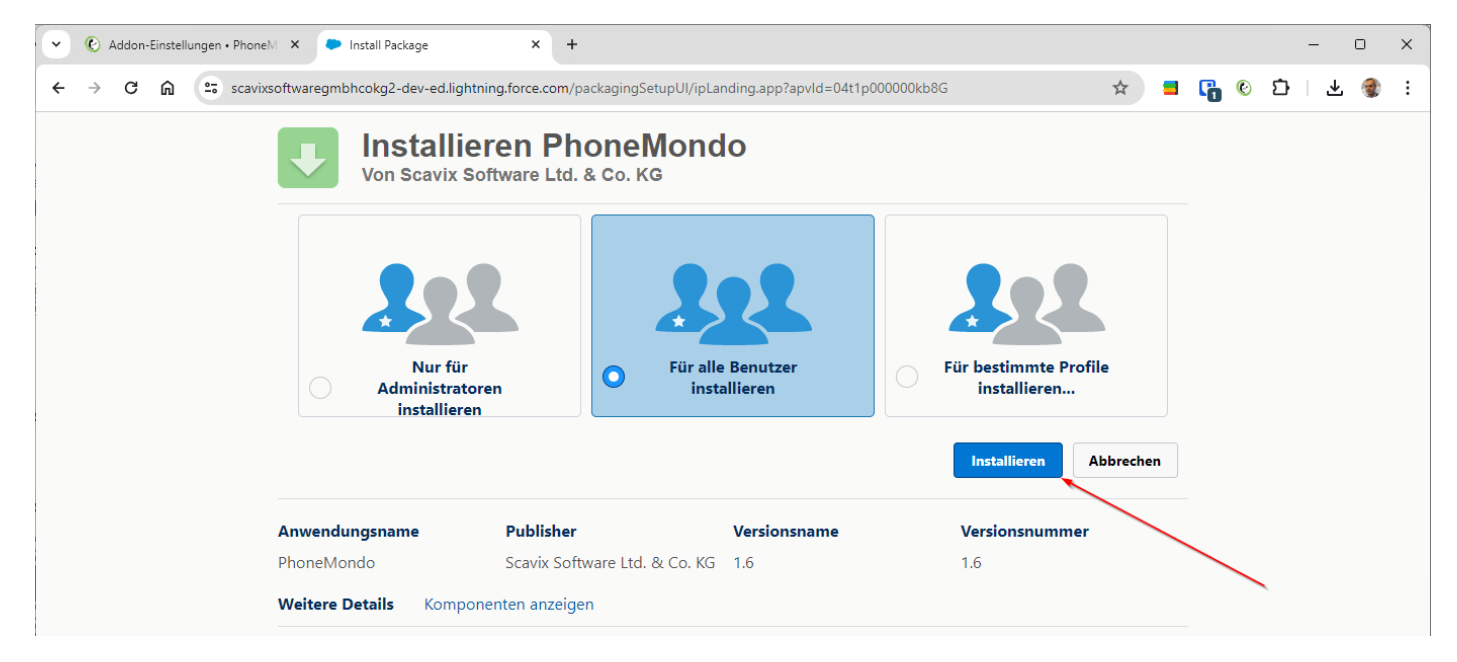

Die Installation des Salesforce Pakets wird jetzt von Salesforce vorgenommen.

## www.PhoneMondo.com

Ein Produkt der: Scavix Software GmbH & Co. KG German High Quality Software Engineering [www.scavix.com](http://www.scavix.com/)

Dörmter Straße 6, D-29588 Oetzen, Germany Amtsgericht Lüneburg, HRA 201713

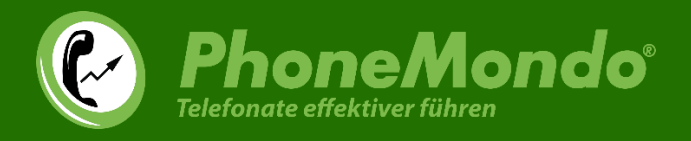

### 2.3 Salesforce Callcenter

<span id="page-11-0"></span>Der PhoneMondo Salesforce Connector muss in Salesforce als Callcenter für Ihre Benutzer eingerichtet werden. Dazu wechseln Sie zu Setup > Funktionseinstellungen > Produkt > Callcenter > Callcenter und klicken auf "PhoneMondo Call Center":

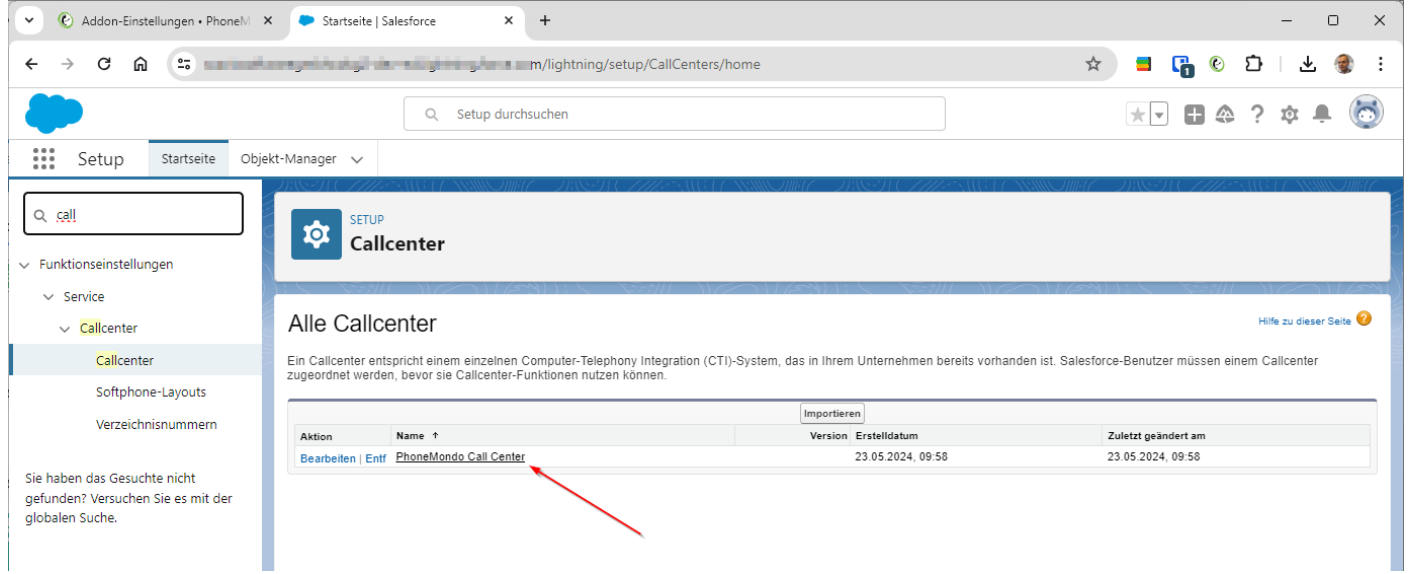

## www.PhoneMondo.com

Ein Produkt der: Scavix Software GmbH & Co. KG German High Quality Software Engineering [www.scavix.com](http://www.scavix.com/)

Dörmter Straße 6, D-29588 Oetzen, Germany Amtsgericht Lüneburg, HRA 201713

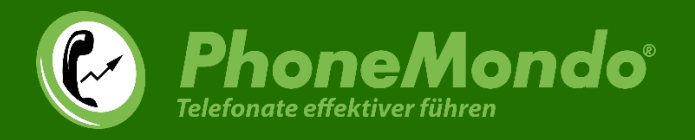

Fügen Sie jetzt die Salesforce Benutzer hinzu, denen das Starface Callcenter zur Verfügung stehen soll. Klicken Sie hierzu auf "Callcenter-Benutzer verwalten".

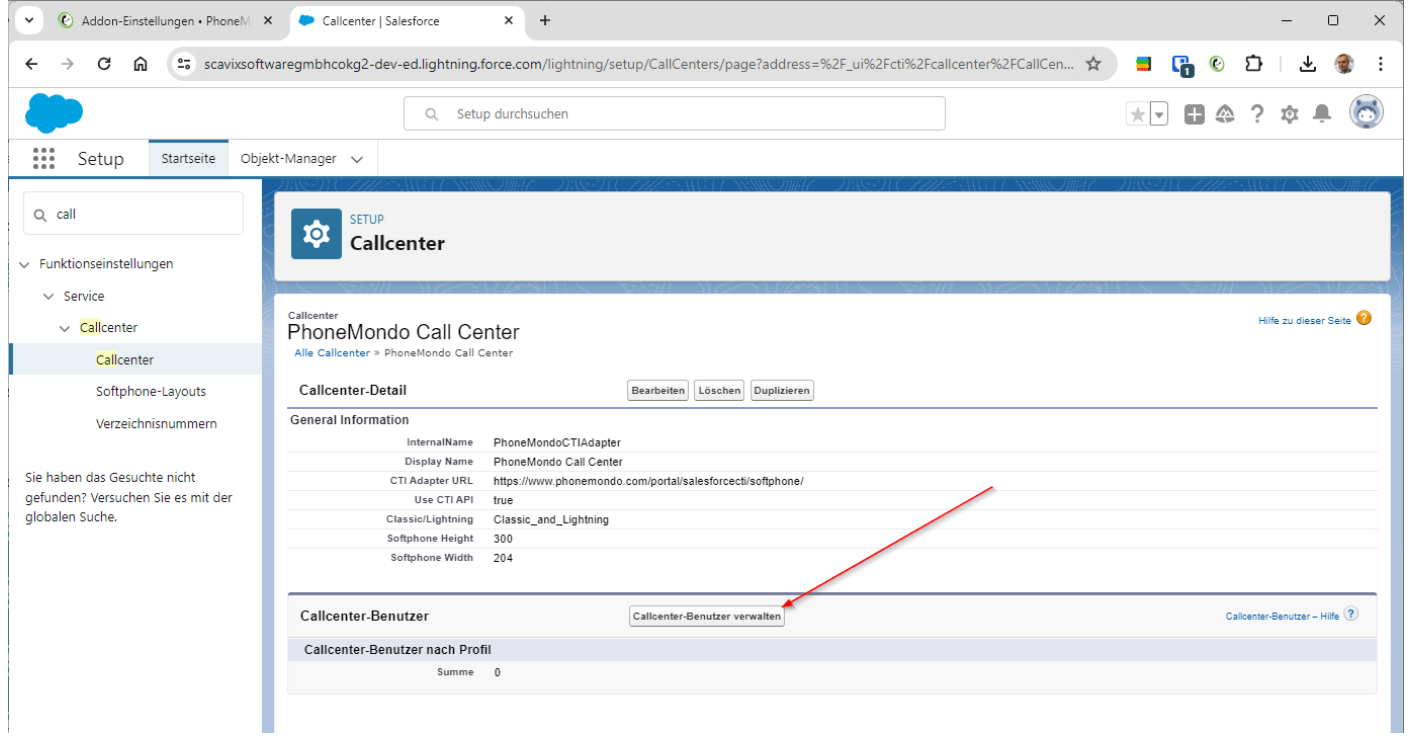

## www.PhoneMondo.com

Ein Produkt der: Scavix Software GmbH & Co. KG German High Quality Software Engineering [www.scavix.com](http://www.scavix.com/)

Dörmter Straße 6, D-29588 Oetzen, Germany Amtsgericht Lüneburg, HRA 201713

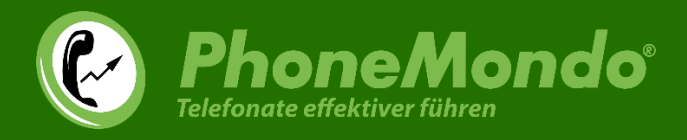

#### Jetzt auf "Weitere Benutzer hinzufügen":

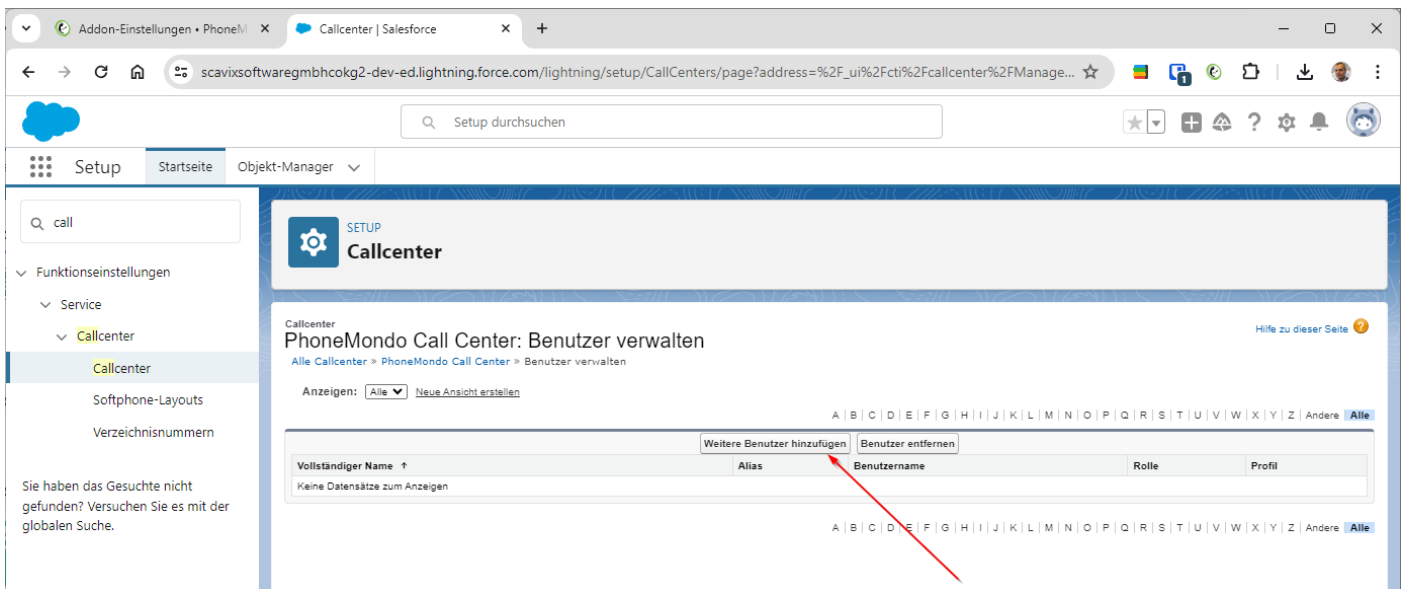

## www.PhoneMondo.com

Ein Produkt der: Scavix Software GmbH & Co. KG German High Quality Software Engineering [www.scavix.com](http://www.scavix.com/)

Dörmter Straße 6, D-29588 Oetzen, Germany Amtsgericht Lüneburg, HRA 201713

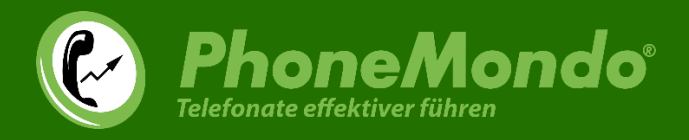

#### Suchen Sie jetzt die Benutzer, die Sie hinzufügen möchten:

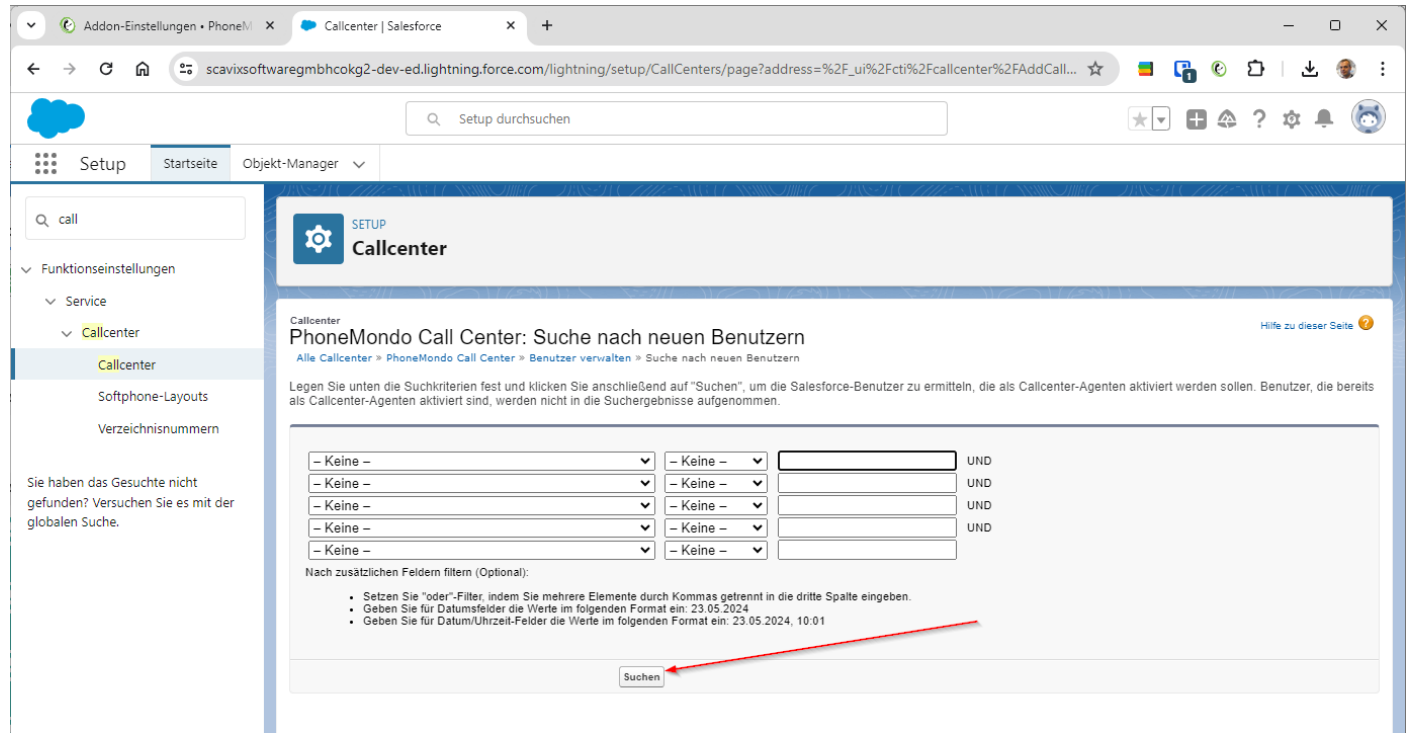

## www.PhoneMondo.com

Ein Produkt der: Scavix Software GmbH & Co. KG German High Quality Software Engineering [www.scavix.com](http://www.scavix.com/)

Dörmter Straße 6, D-29588 Oetzen, Germany Amtsgericht Lüneburg, HRA 201713

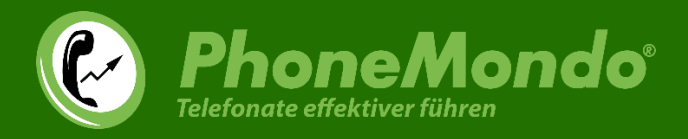

Setzen dann vorne einen Haken bei den hinzuzufügenden Benutzern und klicken auf "Zu Callcenter hinzufügen":

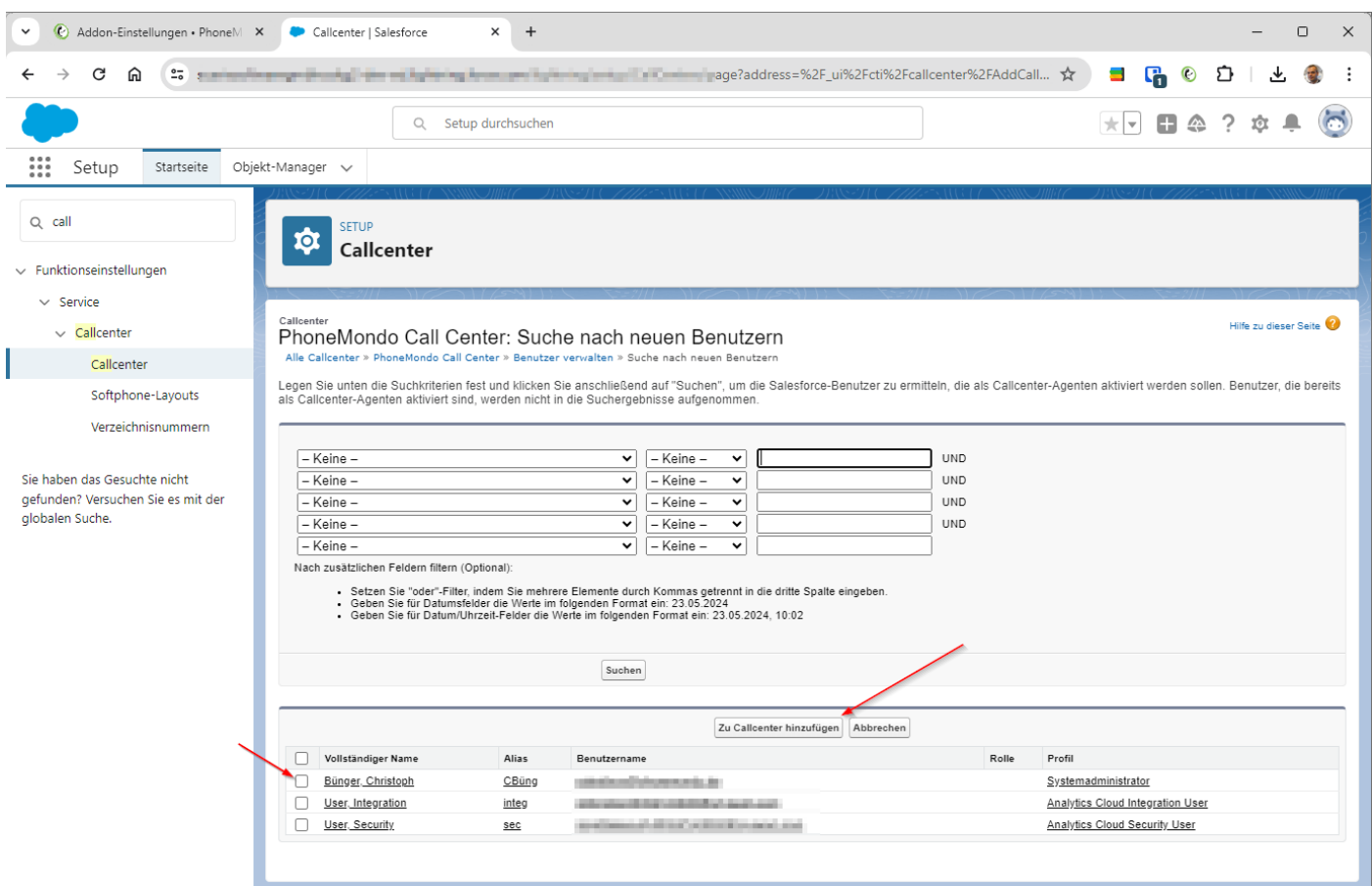

## www.PhoneMondo.com

Ein Produkt der: Scavix Software GmbH & Co. KG German High Quality Software Engineering [www.scavix.com](http://www.scavix.com/)

Dörmter Straße 6, D-29588 Oetzen, Germany Amtsgericht Lüneburg, HRA 201713

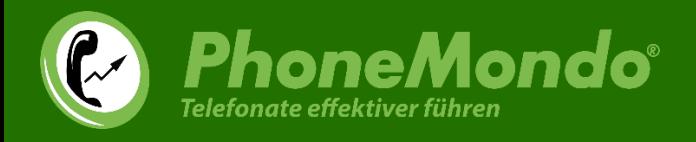

## <span id="page-16-0"></span>3 Zusatzschritte für Salesforce Lightning

Nutzen Sie Salesforce Lightning, sind noch einige Zusatzschritte erforderlich.

Sie sehen die CTI-Funktionalitäten erst, wenn Sie PhoneMondo zur Dienstprogrammleiste hinzugefügt haben.

PhoneMondo kommt mit einer voreingerichteten Anwendung mit PhoneMondo Dienstprogrammleiste. Wechseln Sie hierzu über den App Launcher auf die PhoneMondo App:

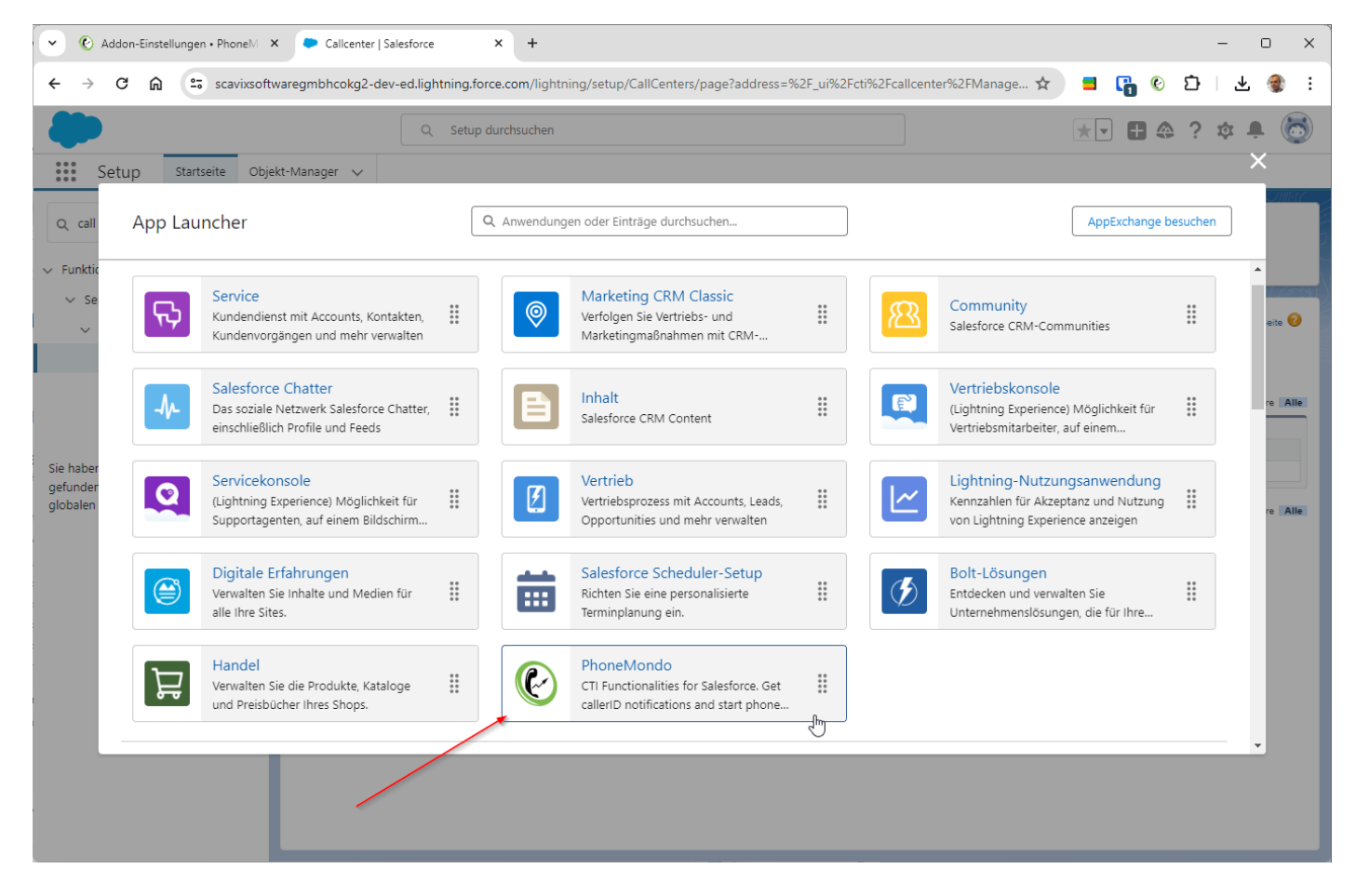

Dann sehen Sie in Salesforce überall PhoneMondo in der Dienstprogrammleiste.

## www.PhoneMondo.com

Ein Produkt der: Scavix Software GmbH & Co. KG German High Quality Software Engineering [www.scavix.com](http://www.scavix.com/)

Dörmter Straße 6, D-29588 Oetzen, Germany Amtsgericht Lüneburg, HRA 201713

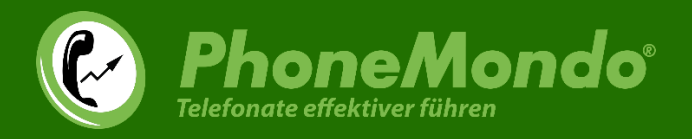

Um PhoneMondo auch in den anderen Anwendungen in Salesforce anzuzeigen, bearbeiten Sie über Setup > Plattform-Tools > Anwendungen > Anwendungs-Manager die entsprechende Anwendung:

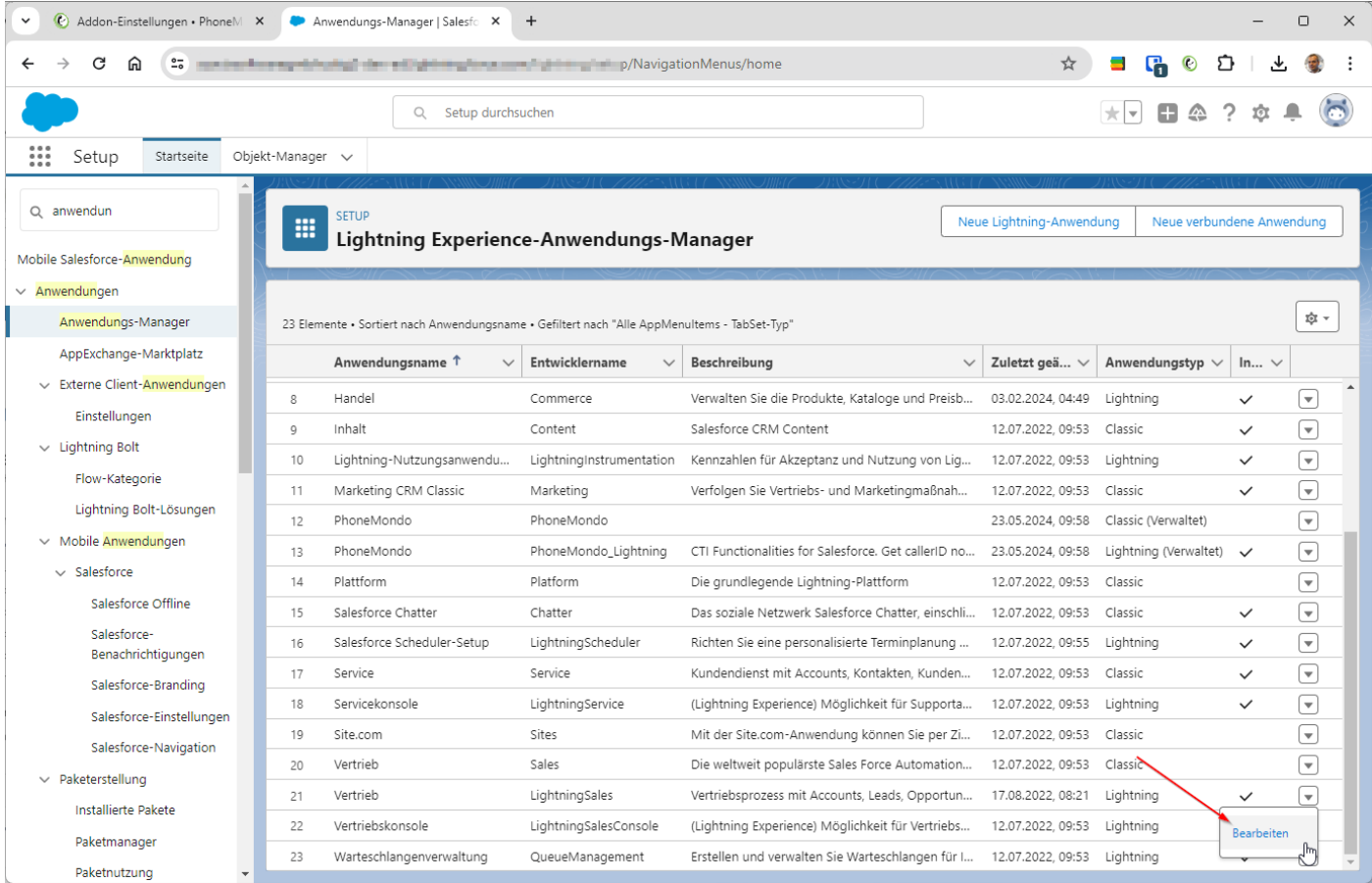

## www.PhoneMondo.com

Ein Produkt der: Scavix Software GmbH & Co. KG German High Quality Software Engineering [www.scavix.com](http://www.scavix.com/)

Dörmter Straße 6, D-29588 Oetzen, Germany Amtsgericht Lüneburg, HRA 201713

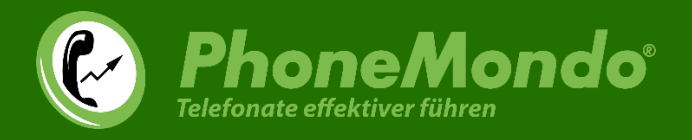

Unter "Dienstprogrammelemente (nur Desktop)" klicken Sie auf "Dienstprogrammelement hinzufügen" und wählen "Open CTI Softphone":

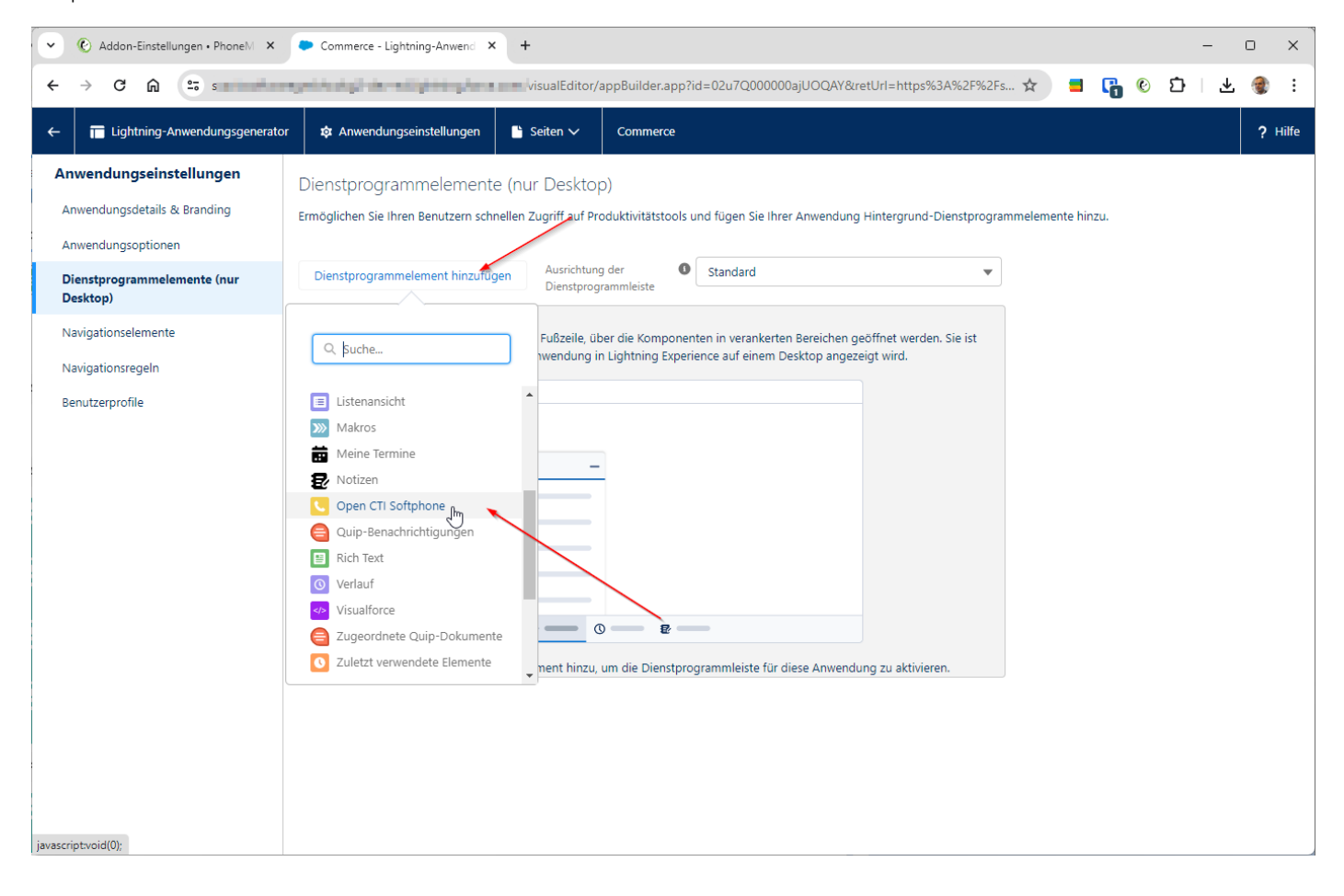

### www.PhoneMondo.com

Ein Produkt der: Scavix Software GmbH & Co. KG German High Quality Software Engineering [www.scavix.com](http://www.scavix.com/)

Dörmter Straße 6, D-29588 Oetzen, Germany Amtsgericht Lüneburg, HRA 201713

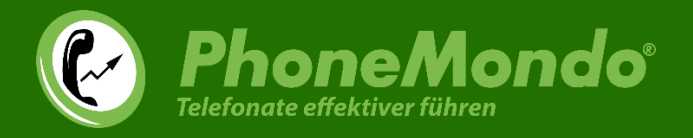

#### Geben Sie als Bezeichnung "PhoneMondo" ein und klicken auf "Speichern":

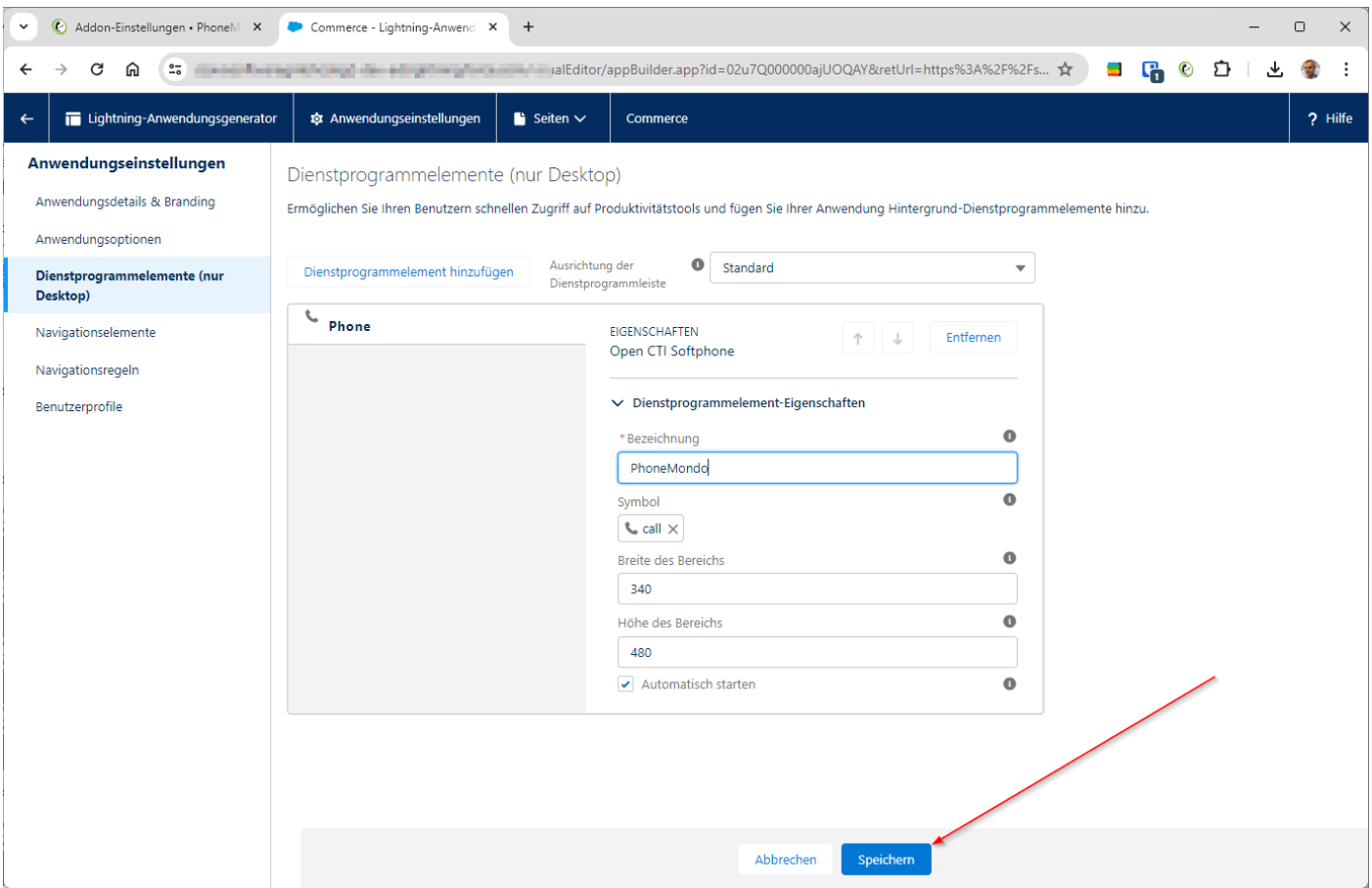

## www.PhoneMondo.com

Ein Produkt der: Scavix Software GmbH & Co. KG German High Quality Software Engineering [www.scavix.com](http://www.scavix.com/)

Dörmter Straße 6, D-29588 Oetzen, Germany Amtsgericht Lüneburg, HRA 201713

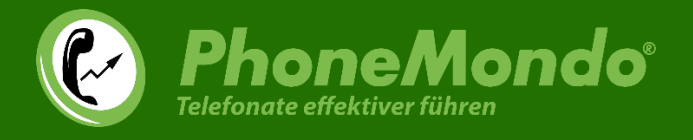

Jetzt steht Ihnen PhoneMondo auch in der bearbeiteten Salesforce-Anwendung in der Toolbar zur Verfügung.

Klicken Sie auf den Toolbar-Knopf und dann auf "Jetzt verbinden":

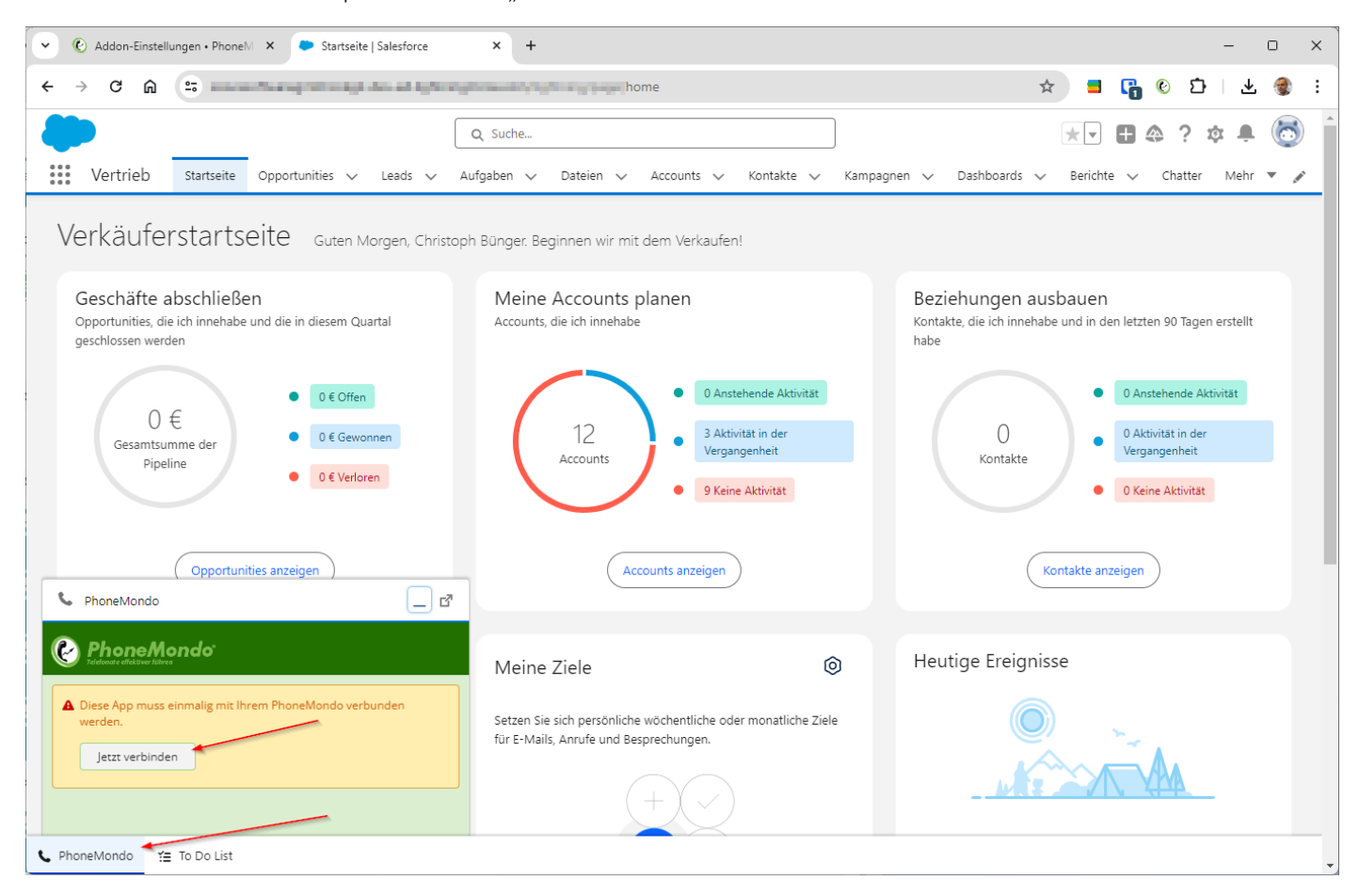

## www.PhoneMondo.com

Ein Produkt der: Scavix Software GmbH & Co. KG German High Quality Software Engineering [www.scavix.com](http://www.scavix.com/)

Dörmter Straße 6, D-29588 Oetzen, Germany Amtsgericht Lüneburg, HRA 201713

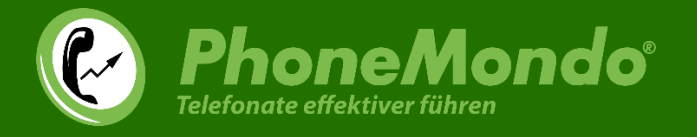

Jetzt öffnet sich automatisch das PhoneMondo-Portal, in dem Sie die Verbindung Ihres PhoneMondo-Benutzers mit Salesforce bestätigen müssen.

Stellen Sie sicher, dass oben rechts Ihr korrekter Benutzer aktuell in PhoneMondo eingeloggt ist und klicken dann auf "Zulassen":

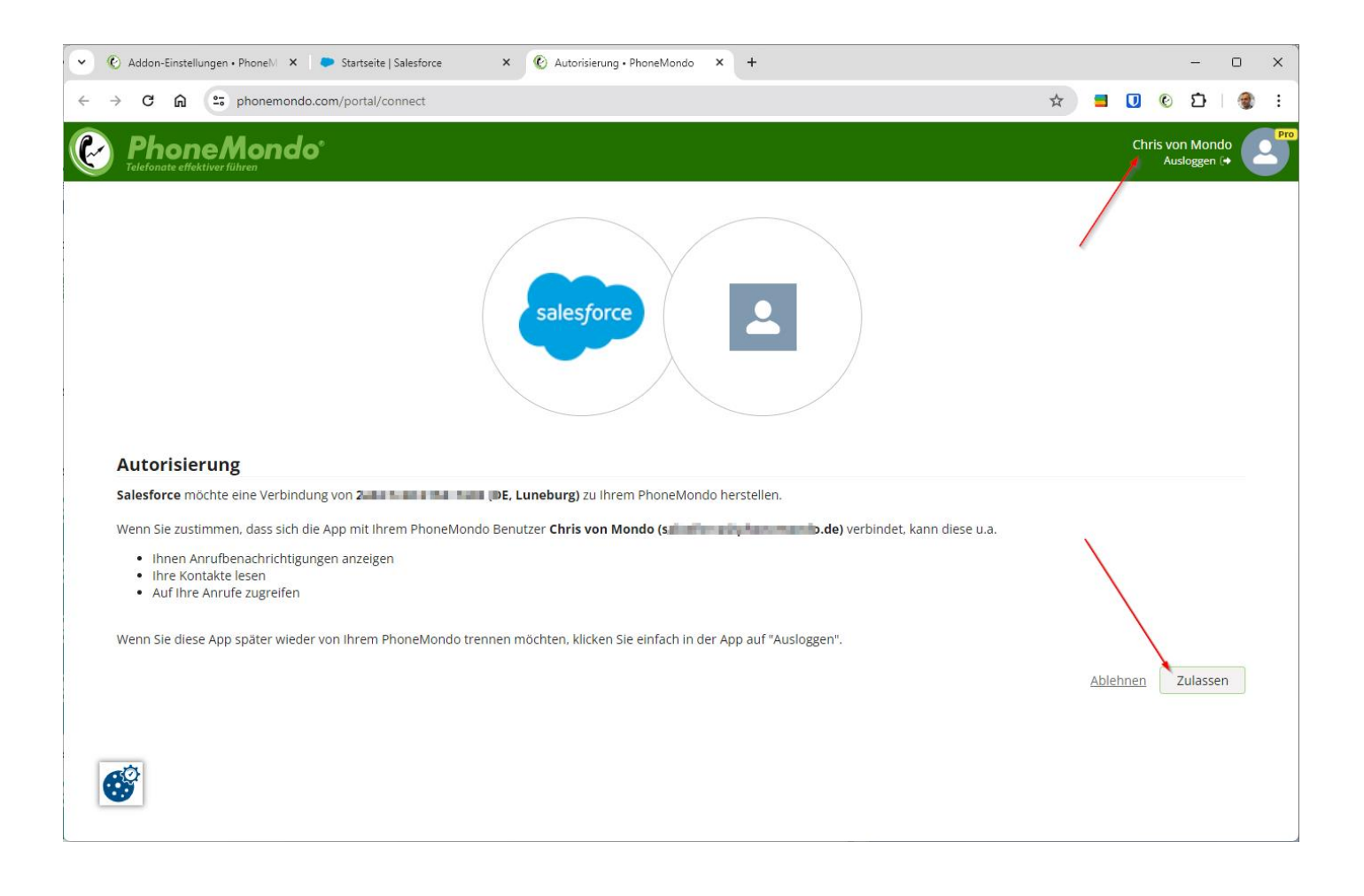

## www.PhoneMondo.com

Ein Produkt der: Scavix Software GmbH & Co. KG German High Quality Software Engineering [www.scavix.com](http://www.scavix.com/)

Dörmter Straße 6, D-29588 Oetzen, Germany Amtsgericht Lüneburg, HRA 201713

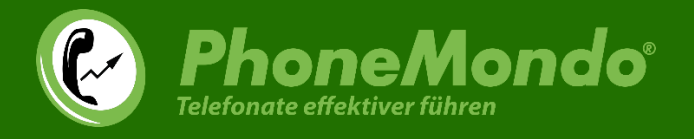

#### Bei erfolgreicher Verbindung können Sie dann dieses Autorisierungsfenster schließen:

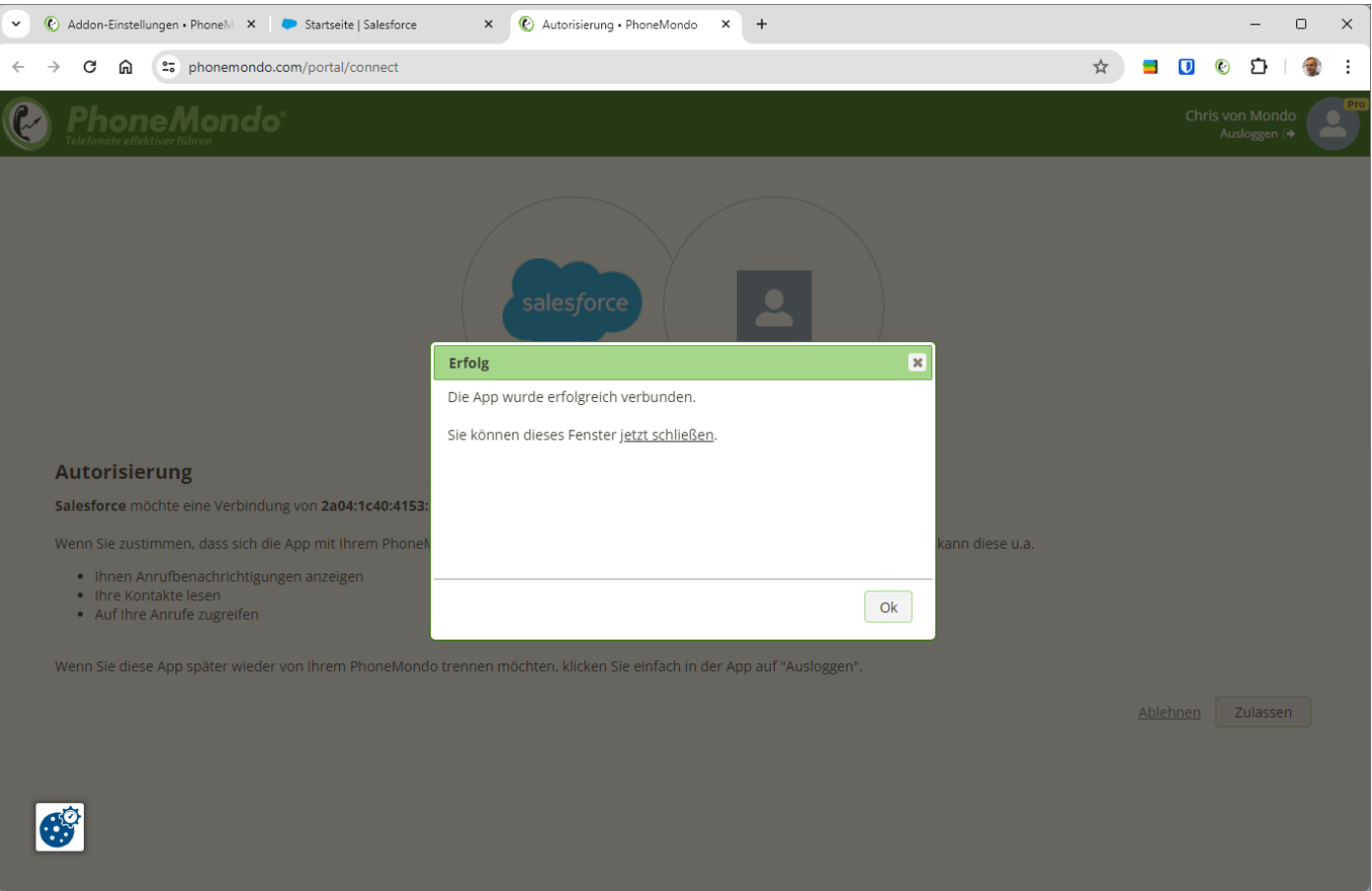

Diesen Schritt "Jetzt verbinden" und autorisieren müssen alle Ihre Unterbenutzer in PhoneMondo durchführen, damit PhoneMondo jeden Ihrer Benutzer mit dem richtigen Salesforce-Benutzer verknüpfen kann (siehe dazu [https://www.phonemondo.com/de/kundenservice/#reamaze#0#/kb/addons/wie-kann-ich-anrufe-in-meinem-crm-mit-den](https://www.phonemondo.com/de/kundenservice/#reamaze#0#/kb/addons/wie-kann-ich-anrufe-in-meinem-crm-mit-den-richtigen-benutzern-protokollieren)[richtigen-benutzern-protokollieren\)](https://www.phonemondo.com/de/kundenservice/#reamaze#0#/kb/addons/wie-kann-ich-anrufe-in-meinem-crm-mit-den-richtigen-benutzern-protokollieren)

## www.PhoneMondo.com

Ein Produkt der: Scavix Software GmbH & Co. KG German High Quality Software Engineering [www.scavix.com](http://www.scavix.com/)

Dörmter Straße 6, D-29588 Oetzen, Germany Amtsgericht Lüneburg, HRA 201713

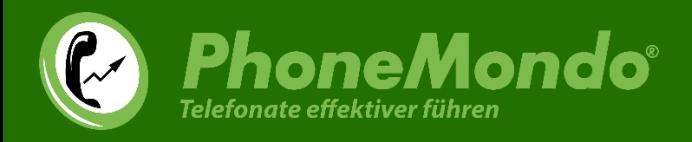

## <span id="page-23-0"></span>4 Funktionen in Salesforce

Ist die Installation vollständig abgeschlossen, sieht jeder hinzugefügte Benutzer in Salesforce das PhoneMondo-Widget:

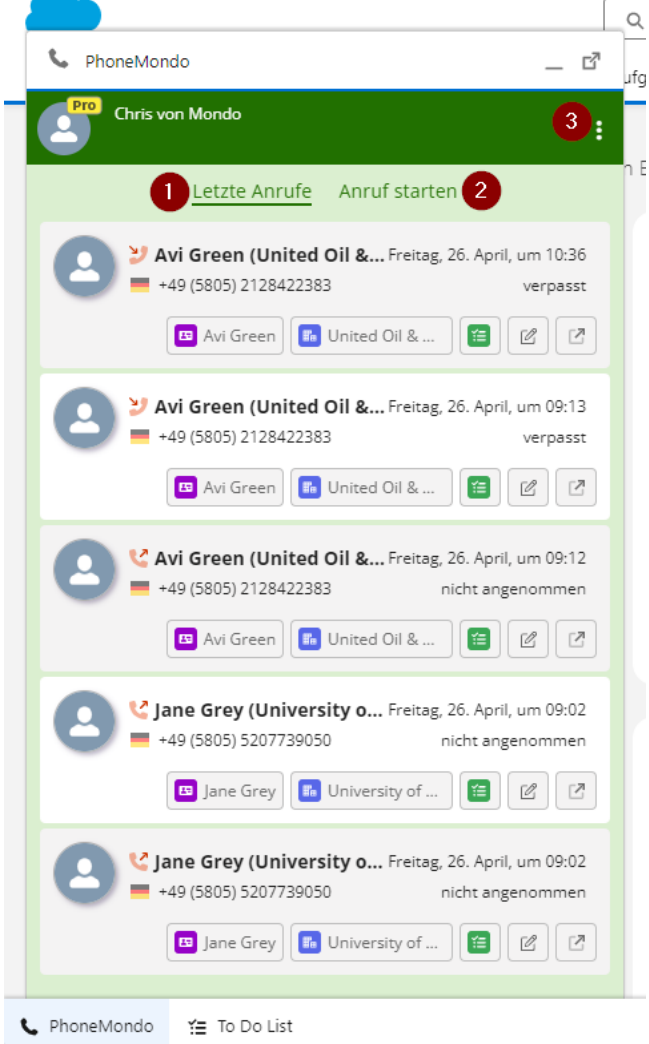

Die Hauptfunktionen im PhoneMondo Widget sind:

- (1) "Letzte Anrufe": eine Liste mit den letzten Anrufen
- (2) "Anruf starten": hier können Sie eine Telefonnummer manuell eingeben, zu der ein Anruf gestartet werden soll
- (3) In diesem Menü befinden sich einige Links u.a. zu Ihrem Profil in PhoneMondo oder Ihrem PhoneMondo Portal

## www.PhoneMondo.com

Ein Produkt der: Scavix Software GmbH & Co. KG German High Quality Software Engineering [www.scavix.com](http://www.scavix.com/)

Dörmter Straße 6, D-29588 Oetzen, Germany Amtsgericht Lüneburg, HRA 201713

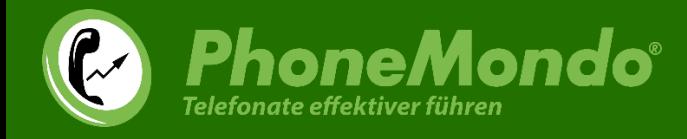

Bei jedem Eintrag in der Liste der letzten Anrufe haben Sie (je nach Anrufpartner und Verknüpfung verschiedene Funktionen zur Auswahl:

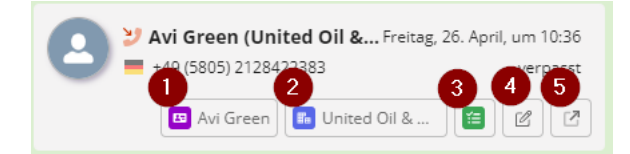

(1) Ist der Anrufer ein Kontakt aus Ihrem Salesforce, öffnen Sie mit dem lila Knopf den Kontakt in Salesforce

(2) Ist der Anrufer einem Account in Ihrem Salesforce zugeordnet, können Sie mit dem blauen Knopf den Account in Salesforce öffnen

(3) Der grüne Knopf öffnet die dem Salesforce-Account/Kontakt zugeordneten Aufgaben

(4) Mit dem Stift-Knopf können Sie eine Notiz zu dem Anruf hinzufügen. Diese Notiz wird am Anruf in Ihrer [PhoneMondo-](https://www.phonemondo.com/portal/history/)

[Anrufhistorie](https://www.phonemondo.com/portal/history/) und auch an dem verknüpften Account/Kontakt/Lead in Salesforce gespeichert.

(5) Der Pfeil-Knopf öffnet diesen Anruf in Ihrem PhoneMondo-Portal

### www.PhoneMondo.com

Ein Produkt der: Scavix Software GmbH & Co. KG German High Quality Software Engineering [www.scavix.com](http://www.scavix.com/)

Dörmter Straße 6, D-29588 Oetzen, Germany Amtsgericht Lüneburg, HRA 201713

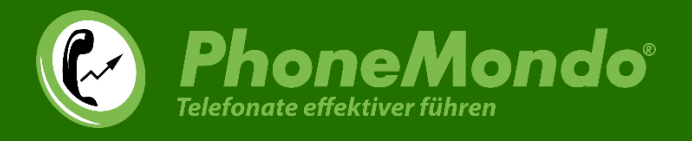

Um einen Anruf aus Salesforce heraus zu starten, klicken Sie eine beliebige Telefonnummer in Salesforce an:

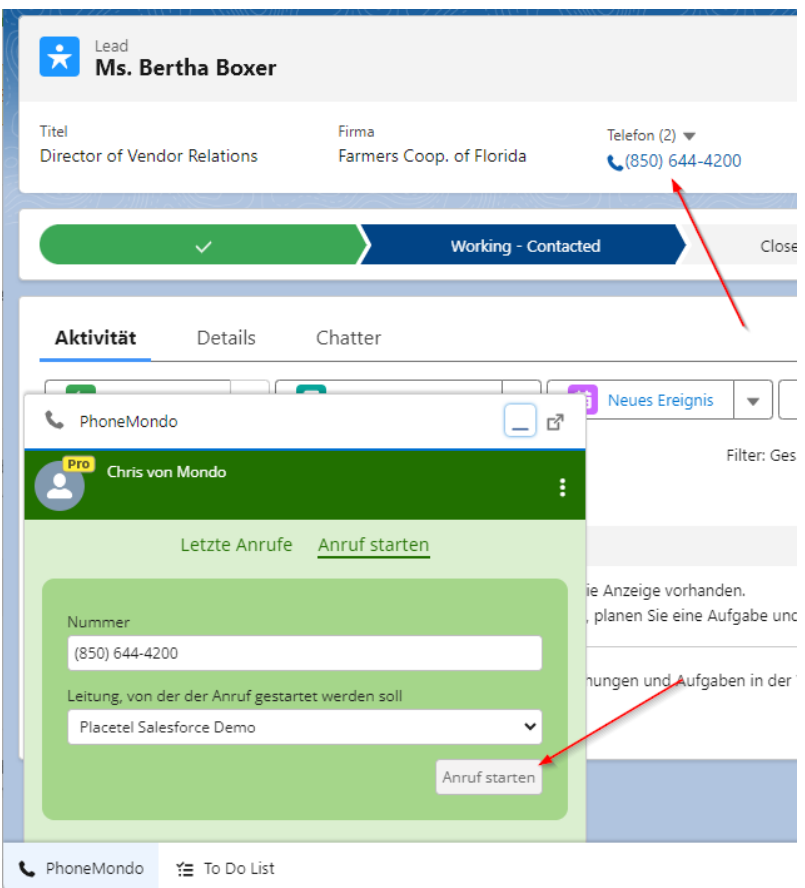

Sie haben dann die Auswahl, auf welcher Leitung der Anruf gestartet werden soll (nur, wenn Sie mehrere Leitungen in PhoneMondo zur Auswahl haben).

Klicken Sie auf "Anruf starten", gibt PhoneMondo den Befehl zum Starten des Anrufs an Ihre Telefonanlage weiter (siehe dazu auch diesen Hilfeartikel: [https://www.phonemondo.com/de/kundenservice/#reamaze#0#/kb/allgemeines/wie-startet](https://www.phonemondo.com/de/kundenservice/#reamaze#0#/kb/allgemeines/wie-startet-phonemondo-anrufe-mit-meiner-telefonanlage)[phonemondo-anrufe-mit-meiner-telefonanlage\)](https://www.phonemondo.com/de/kundenservice/#reamaze#0#/kb/allgemeines/wie-startet-phonemondo-anrufe-mit-meiner-telefonanlage).

## www.PhoneMondo.com

Ein Produkt der: Scavix Software GmbH & Co. KG German High Quality Software Engineering [www.scavix.com](http://www.scavix.com/)

Dörmter Straße 6, D-29588 Oetzen, Germany Amtsgericht Lüneburg, HRA 201713

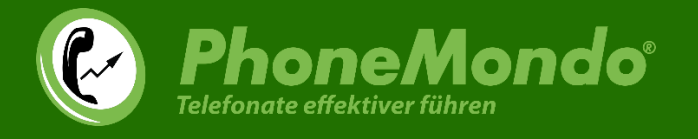

 $\mathbf{L}$ 

Bei einem eintreffenden Anruf wird das PhoneMondo-Widget automatisch in Ihrem Salesforce geöffnet und der aktuelle Anruf an erster Stelle angezeigt.

Wurde in Ihren aus Salesforce importierten PhoneMondo-Kontakten ein Kontakt, Lead oder Account mit dieser Telefonnummer gefunden, werden diese Daten auch mit angezeigt.

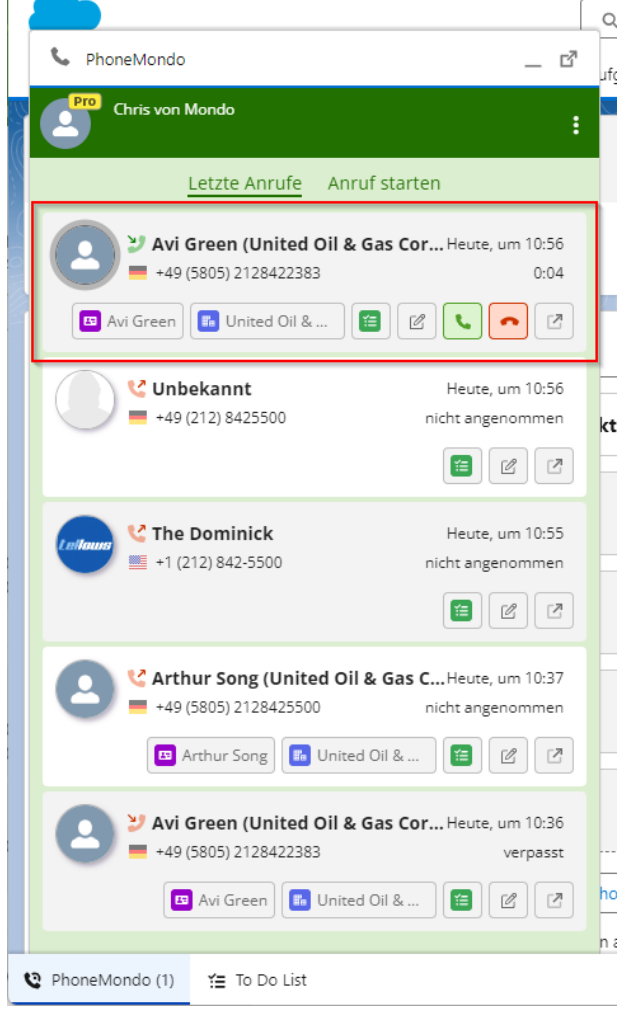

Möchten Sie nicht, dass das PhoneMondo-Widget automatisch geöffnet wird, können Sie dies in Ihrem PhoneMondo unter Einstellungen > Regeln genau anpassen[: https://www.phonemondo.com/portal/rules/](https://www.phonemondo.com/portal/rules/)

## www.PhoneMondo.com

Ein Produkt der: Scavix Software GmbH & Co. KG German High Quality Software Engineering [www.scavix.com](http://www.scavix.com/)

Dörmter Straße 6, D-29588 Oetzen, Germany Amtsgericht Lüneburg, HRA 201713

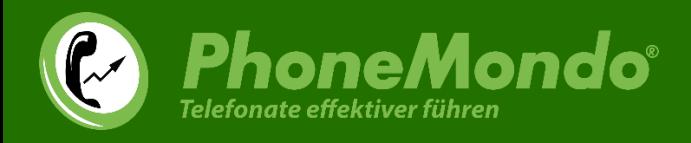

## <span id="page-27-0"></span>5 Funktionen in PhoneMondo

Zusatzinformationen aus Salesforce werden auch in der Anrufbenachrichtigung in PhoneMondo mit angezeigt:

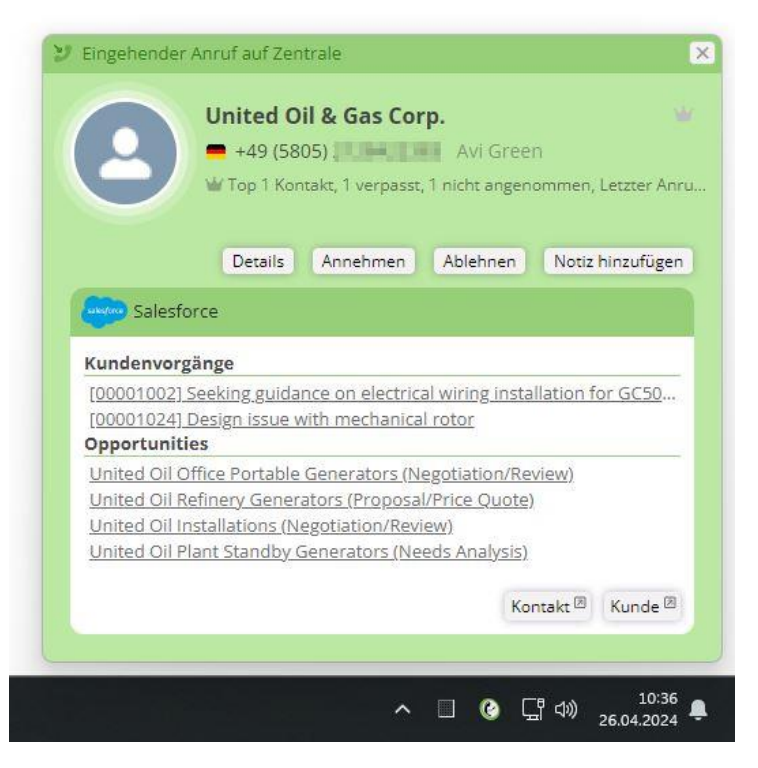

Welche Daten dort angezeigt werden sollen, können Sie in den Addon-Einstellungen unter <https://www.phonemondo.com/portal/addons/settings/salesforce> festlegen.

Die Kundenvorgänge, Opportunities und Aktivitäten können Sie aus PhoneMondo heraus mit einem Klick in Salesforce öffnen.

## www.PhoneMondo.com

Ein Produkt der: Scavix Software GmbH & Co. KG German High Quality Software Engineering [www.scavix.com](http://www.scavix.com/)

Dörmter Straße 6, D-29588 Oetzen, Germany Amtsgericht Lüneburg, HRA 201713

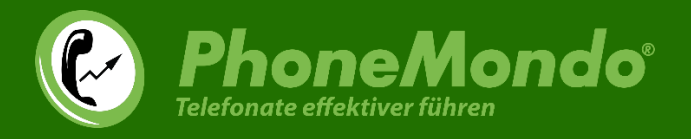

In Ihrem PhoneMondo Portal sind alle von Salesforce nach PhoneMondo importierte Kontakte mit Salesforce verlinkt und es werden auch die Daten aus Salesforce in den Kontaktdetails mit angezeigt:

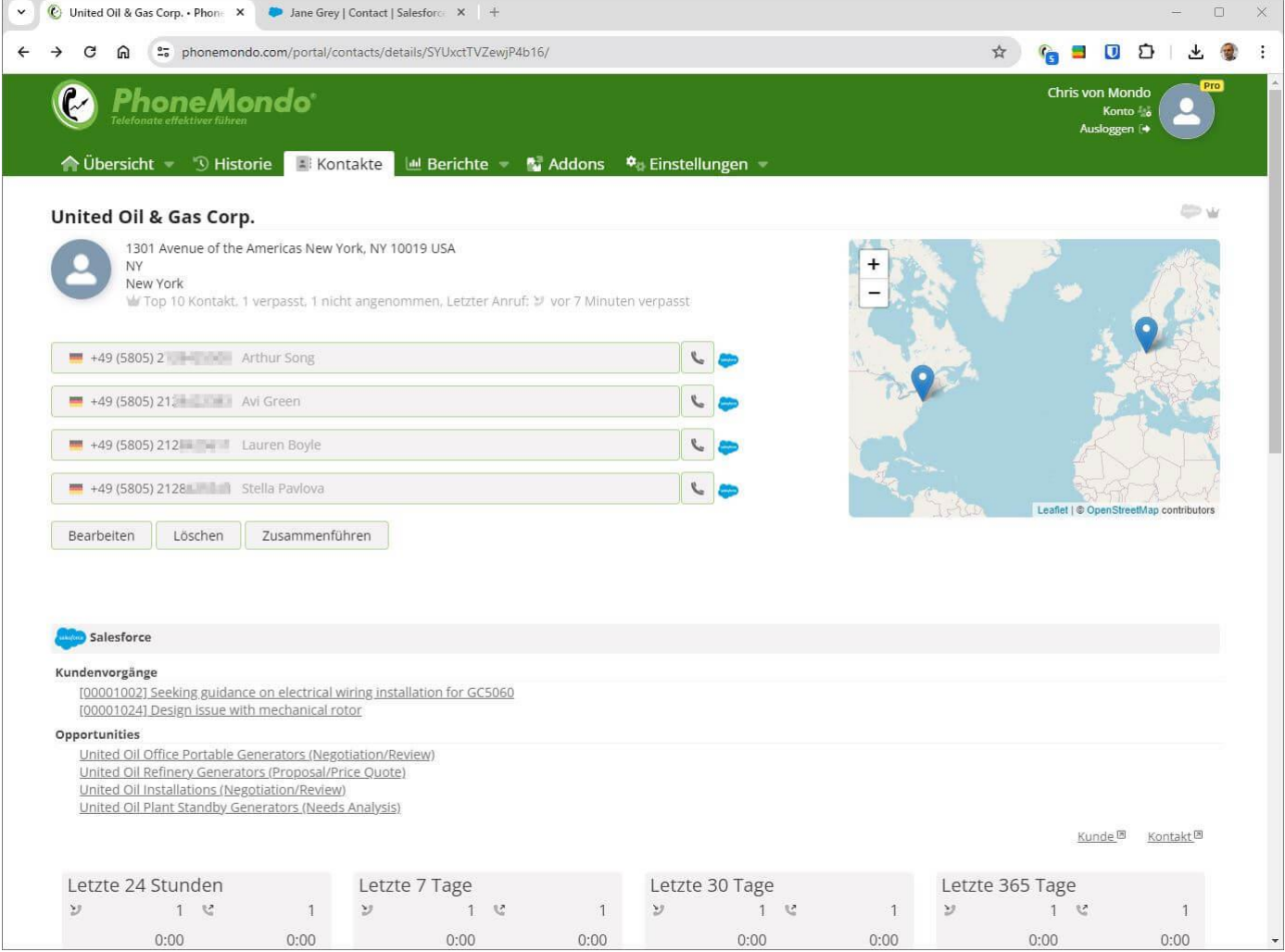

## www.PhoneMondo.com

Ein Produkt der: Scavix Software GmbH & Co. KG German High Quality Software Engineering [www.scavix.com](http://www.scavix.com/)

Dörmter Straße 6, D-29588 Oetzen, Germany Amtsgericht Lüneburg, HRA 201713

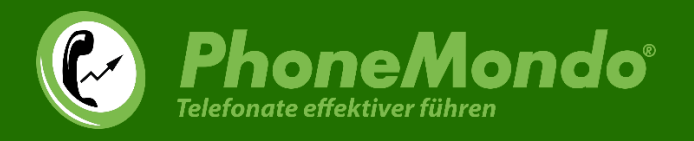

## <span id="page-29-0"></span>6 Support und Kontakt

Falls Sie eine Frage oder Anregung haben, sehen Sie bitte in unserem Kundenservice auf [www.phonemondo.com/support/](http://www.phonemondo.com/support/) nach. Eventuell wird dort Ihre Frage bereits beantwortet.

Support per E-Mail[: support@phonemondo.de](mailto:support@phonemondo.de)

Kunden mit einem Professional Abonnement (sieh[e https://www.phonemondo.com/portal/account/subscription/\)](https://www.phonemondo.com/portal/account/subscription/) erhalten zusätzlich Support per Telefon und Remote Desktop.

## www.PhoneMondo.com

Ein Produkt der: Scavix Software GmbH & Co. KG German High Quality Software Engineering [www.scavix.com](http://www.scavix.com/)

Dörmter Straße 6, D-29588 Oetzen, Germany Amtsgericht Lüneburg, HRA 201713